# 自 动 激 光 焊 机 (Motion DSP 软件)

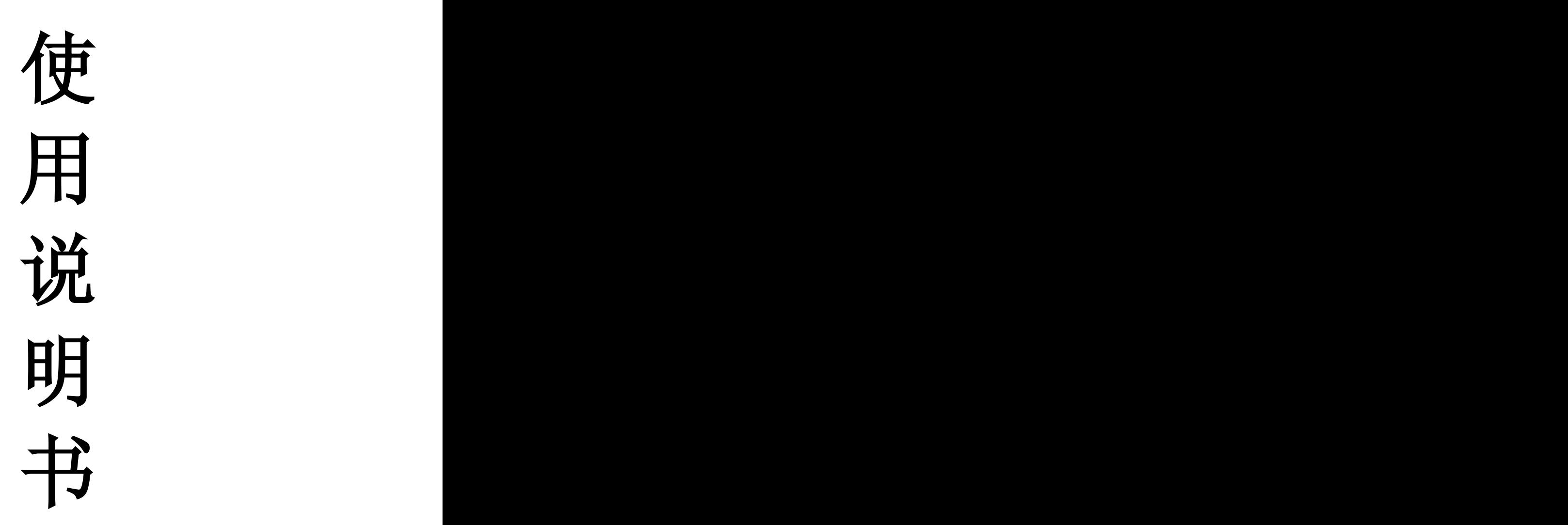

1

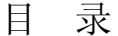

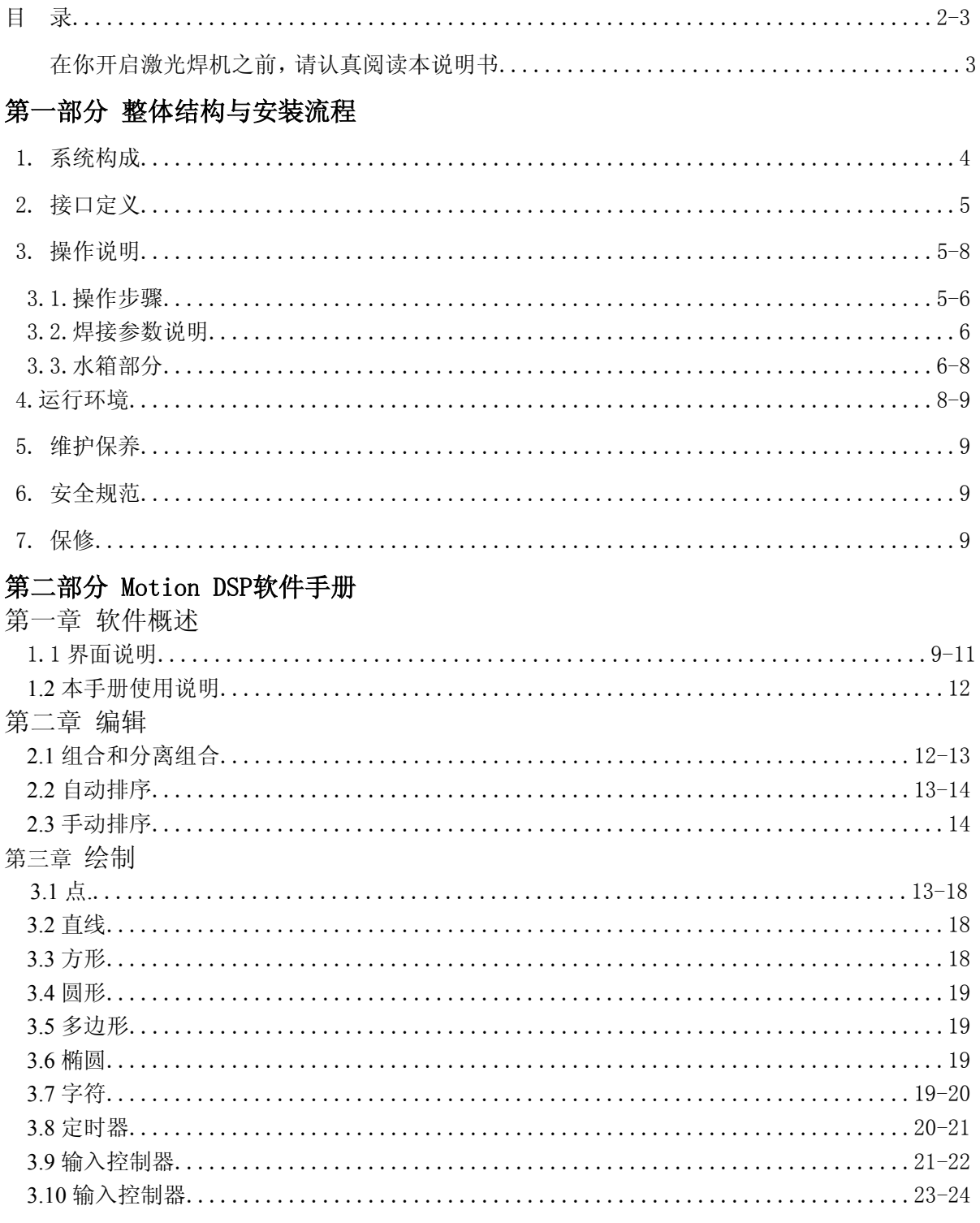

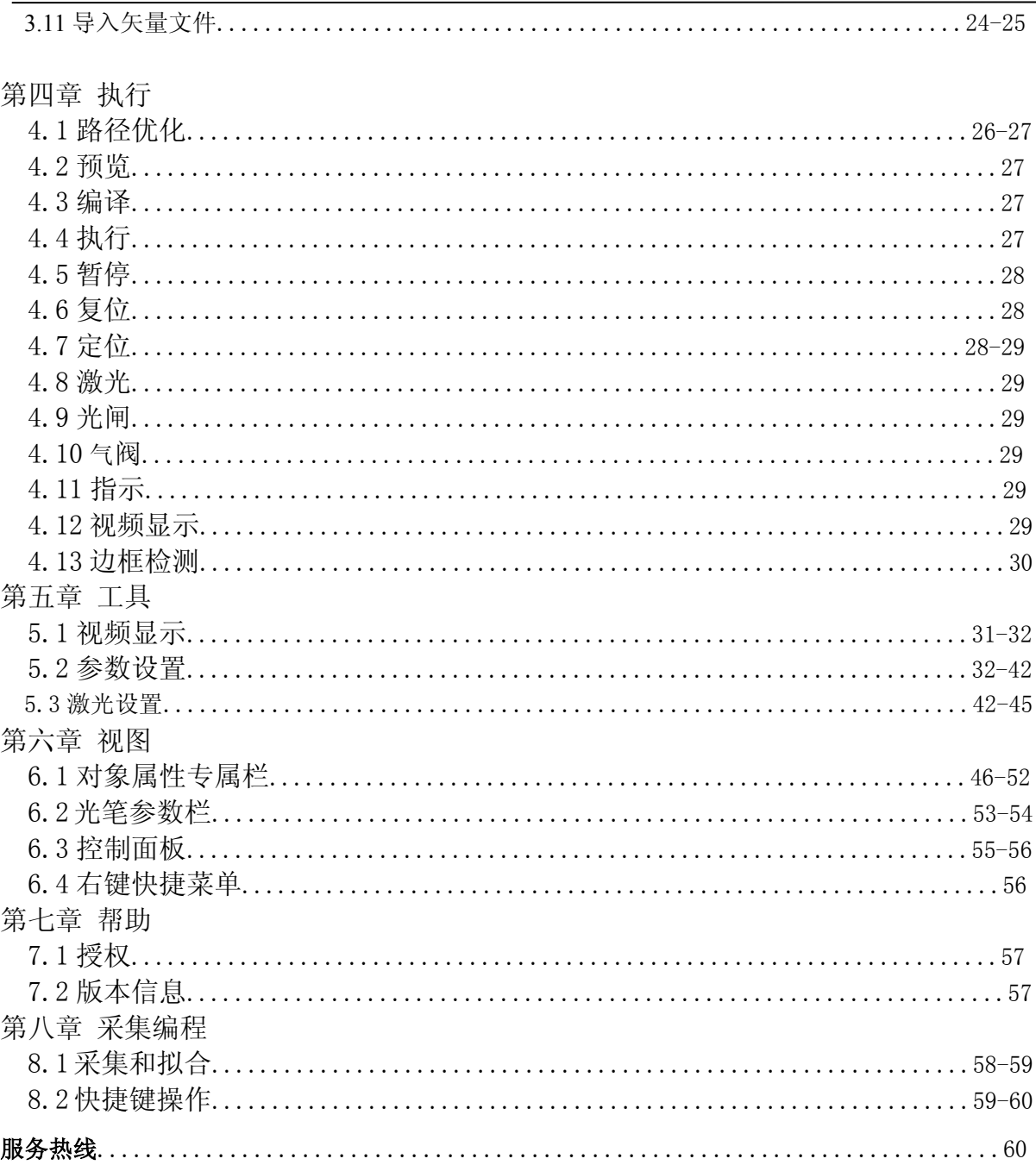

在你开启激光焊机之前,请认真阅读本说明书

### 第一部分 整体结构与安装流程

#### **1**、结构系统

本系统有以下几部分构成:

- 激光系统,产生激光束,作用与工作表面,融化局部材料
- 控制系统, 控制整个系统的正常工作,设置点焊参数。包括控制微机系统,操作面板,显示 屏,控制软件等。
- 观察系统,通过观察系统,进行工件定位,检查焊点情况
- 冷却系统,冷却激光系统产生的热量,使激光系统正常工作

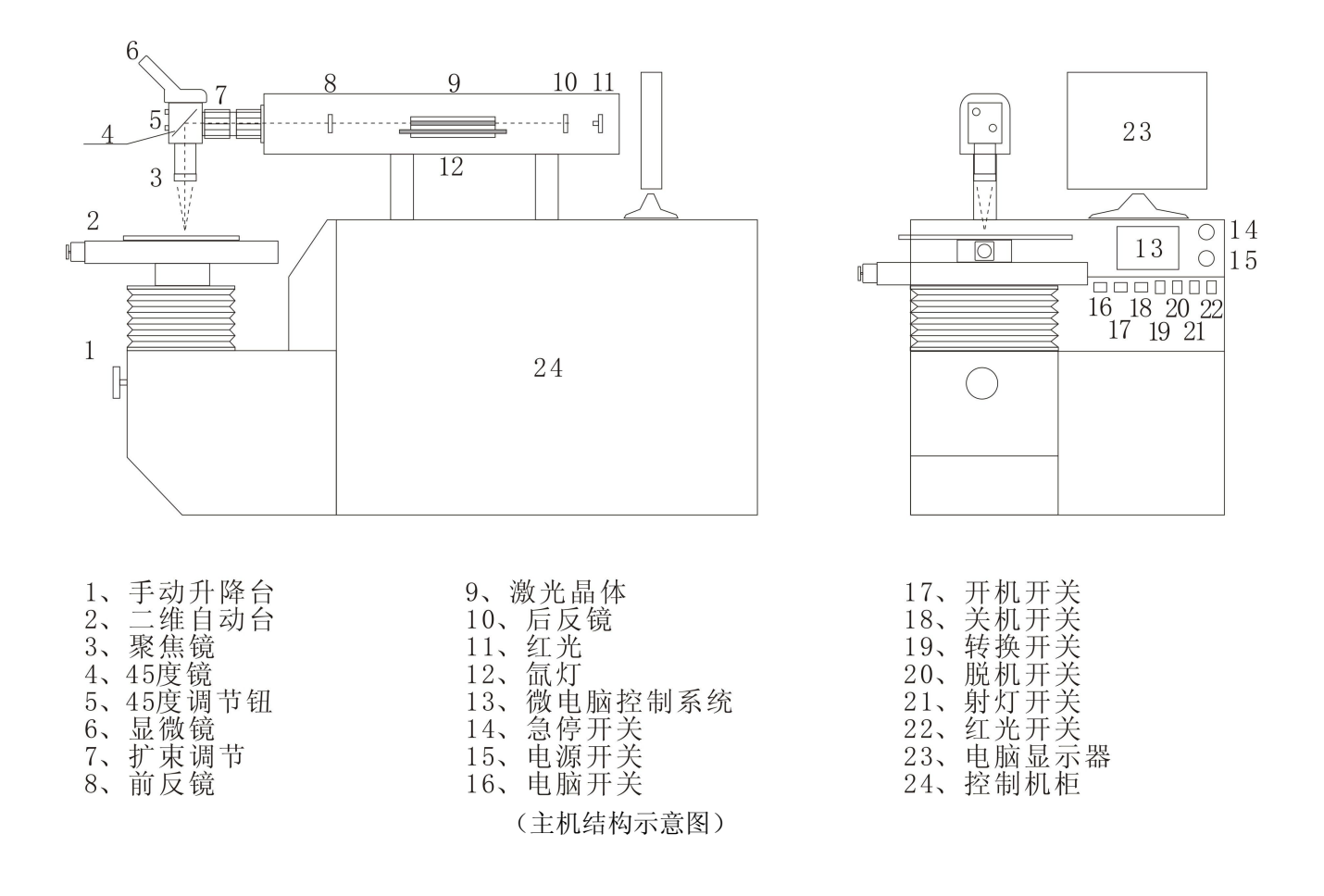

4

#### 2、接口定义

- 2.1.电源航插:(AC220V 输入时为三芯航插)
	- 1、火线;2、零线;3、地线;
		- (AC380V 输入时为五芯航)
	- 1、火线;2、火线;3、火线;4、零线;5、地线;
- 2.2.水箱七芯航插:

1、火线;2、零线;3、地线;4、空;5、空;6、水压信号 1;7、水压信号 2; 2.3.出光三芯航插:(接脚踏开关)

1、出光信号 1;2、出光信号 2;3、空;

#### 3、操作说明

#### 3.1.操作步骤

开 机

当确保所有的连线无误,水箱已添加循环水后。首先将空气开关合上,接通电源,然后打开钥 匙开关接通电源,检查水箱开关已打开,制冷水循环。按下绿色开机按钮,再按"选择"键,将白 色光标选择到"开机",按"OK"键开高压点灯,大约 75 秒后, 机器鸣笛一声, 液晶显示关机,预 燃成功。打开电脑面板启动计算机,运行桌面 Montion DSP 程序.编程.

本款焊机操作简单方便,操作步骤备注说明:

- 1) 对于新机器要先注入冷却水。打开水箱上盖,把水箱盖打开,把冷却用水加入冷却系统水箱中 至水位线之内, 然后盖好。冷却水要用电阻率大于 18MΩ/cm²去离子水;
- 2) 检查电源接线是否正确,电源是否正常;
- 3) 打开钥匙开关,显示屏进入操作界面后,对于新机器以及刚更换过激光管或冷却水,要等待 5 分钟, 让水冷系统排出所有水泡。
- 4) 按下开机按钮;
- 5) 设定所需焊参数:每个控制面板上的按钮可调节对应左边显示器显示的参数。

注意:在调整了激光电压后,机器需要一小段时间去达到此电压,在这一小段时间内,将不会有激 光射出。

- 6) 踩下脚踏开关,开始焊;或程序自动焊接
- 7) 如需吹气,请打开气筒;
- 8) 把焊接件放入焊接舱,从显微镜观察,调整焊接件的位置,使之在即显微镜观察最清晰处即焦 点处,并处于十字架中心;
- 9) 保持一个舒服的坐姿,以免疲劳,双臂保持放松舒适。
- 10) 焊接完成后,取出样品。

#### 关机顺序:

#### 1. 关掉气筒;

- 2. 通过"选择"键选择将白色光标移动到"关机"处,按"OK"键,则关高压系统。
- 3. 15 秒钟后 ,按下关机按钮;
- 4. 然后关掉钥匙开关。
- 5. 关闭程序,计算机.

最后拉下隔离开关,为保证机器的正常工作,请用户严格遵守关机顺序!

#### 3.2.焊接参数说明

- 电流:点焊电流的大小决定火力的大小,可以根据焊接材料和具体情况设定,最大可设定为 400A。"电流"栏显示的是各段电流中的最高一段电流。
- 脉宽:点焊脉宽是指每个焊点持续的时间,可调范围:1—20ms。"脉宽"栏是指各段脉冲宽度 之和
- 焊接频率: 焊接频率调节范围 1Hz-50Hz。"频率"栏是指用户自己设定的频率。
- 程序号: 液晶屏幕上的"程序号"栏可以通过程序间的切换,可以很方便的改变参数组,从而 满足用户不同的需求。
- 编程

当用户要修改某组程序编号下的参数时,则先将白色光标移动至"程序"栏,通过"调节"键 调出不同的参数组,找到该组参数编号后再按"OK"键,进入该组参数编程状态。

将白色光标移动在"电流"和"脉宽"按"调节"键,可设置不同的电流和脉宽。

#### 重要说明: 总段数和分段号只能使用 1

#### **3.3.**水箱部分

#### 温度控制器说明

- 1、 功能说明:
	- a. 运转:

水温到达设定温度时(ts),压缩机停止:温度回升至设定温度(ts)+设定温差时(td), 压缩机启动。

b. 压缩机保护模式:

压缩机保护时间可由参数设定,压缩机停止时即开始计算时间。

c. 开机显示:

开机显示版本 6 秒后,显示库温及进入正常状态。

6

#### 2、 按键功能:

a. 设定模式:

开机后持续按住 Set 键 3 秒进入设定模式,显示"ts"且"Set"灯号闪烁。 在此设定模式下可按▲键或▼,切换参数代码依序为 tS、td、HS、LS、AU、AL、Ad、 AC、Ot 、OU。

b. 显示或变更参数值:

选择参数代码后,按 Set 键显示参数值.

再按△或▼键(可按住不放,参数值自动递增或递减)调整参数至适当值之后,需再按 下 Set 键

储存参数值,并回到参数代码显示.

选择"OU"参数后,再按 Set 键储存参数值后离开,并回到正常运转模式。

- c. 在设定模式下如果使用者在15秒内未按下任一键,即中止设定模式,储存参数值,回到 正常运转模式显示目前温度。
- 3、最高及最低温度记录:

当温度到达设定温度时,开始记录温度曾到达之最高或最低温度,随时按 Log 键可切换观 看曾到达之最高或最低温度,假如按住 Log 键5秒,则记录值变更为目前冷水温度,并重新记 录。

- 4、快速设定:
	- a. 使用者可透过简单的操作步骤来修改设定温度(ts),设定方法如下:

按住▼键3秒后进入设定模式,此时"set 灯号闪烁。

按△或▼键来修改设定温度(ts)。

调整完毕后可按 Set 键或等待5秒未按下任一键,系统自动储存新的设定温度值,并回 到正常运转。

- 5、锁定参数:
	- a. 同时按 Set 键+▼两键三秒后, 显示 L C 表示设定参数已锁定。
	- b. 欲解除锁定可再同时按 Set 键+▼两键, 显示U L表示锁定已解除。
- 6、回复原厂设定值:

送电前按住 Set +Log 两键后再送电即可回复原厂设定值(显示"rS"),等待2秒后自动重新 开机。

- 7、LED灯号及故障/警告代码:
	- a.LED 灯号:

Comp:压缩机运转时恒亮,压缩机停止时恒灭,在压缩机延迟启动保护时闪烁。

- Defr:在除霜状态时闪烁。
- Alarm:在故障或告警时闪烁。
- Set: 在设定模式时闪烁。

b.故障代码:(发生下列情形时,压缩机以运转 15 分钟停止 15 分钟模式持续运转)。

- "E0"代表校正感温器故障。(送回原厂修理)。
- "E1"代表水温感温器故障。(检查感温是否接好或更换感温器)。

7

"EE"代表参数记忆体异常。(重新送电,依原厂参数值运转)。

c.告警代码:(以下功能需水温第一次到达设定温度时,才启动)。

"UA"代表冰水温度已超过温度上限。

"LA"代表冰温度已低于温度下限。

d.告警输出:(输出开 1 秒/关 1 秒)

当告警延迟时间到达时, 告警输出 ON, 使用者可按▼键暂时关闭告警输出, 若再一次▼ 键时, 则告警输出 ON。

8、103 参数清单:

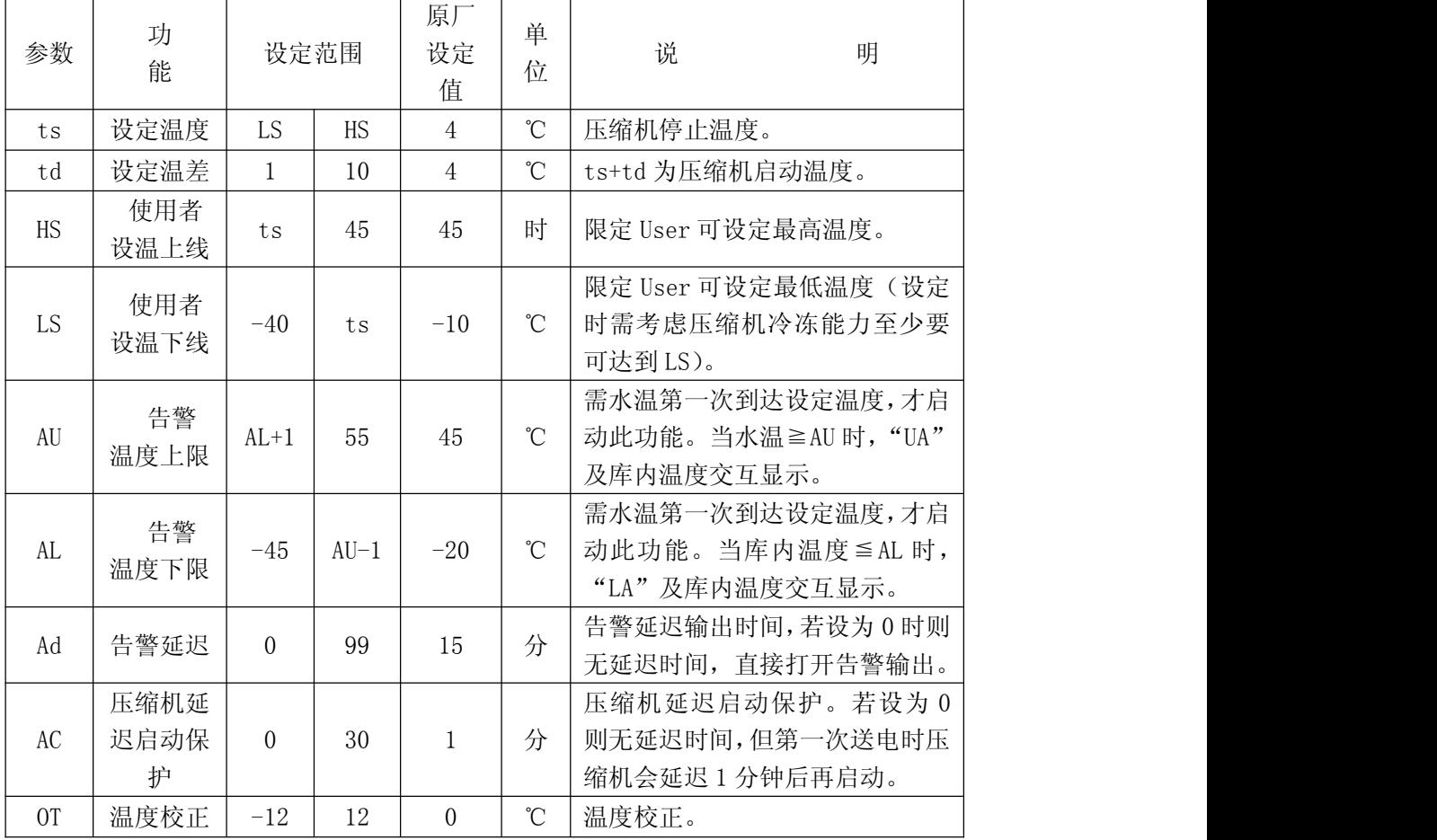

- 4、运行环境
- 电力供应: 380VAC±10%和 220VAC±10%两种机型, 总功率有 6KW 和 12KW, 有零线和独立的地线, 应为本机设 置专用空气开关(规格 C32 以上)
- 环境清洁,空气中无灰尘。空气中的灰尘玷污镜面后会使镜面的使用寿命大大缩短。因空气污染造成的机器 损坏不属于保修范围。
- 工作间室内温度: 15℃―28℃ 。

#### 工作间湿度:<60%,无凝露。

#### 5、维护保养

机器经调试后,不需对内部结构进行调整,用户要作的维护工作,只是定期换冷却水和灯管。维护保养时,一定要 先关掉电源。

冷却水要用电阻率大于 18MΩ/cm²去离子水,每一个月更换一次,更换前将原来的水放干净,再用新水冲洗一次水 箱,然后关上阀门,倒入新水。

更换灯管要在关掉电源后等待至少5分钟,更换时要格外小心,以免损坏其它部件.更换灯管

#### 6、安全规范

本机属贵重设备,使用者应正确操作,以免损坏。本机内有高压电,强激光和高压水流。意外情况下有可能对 周围人员造成不同程度的伤害。 必须 先关闭总电源, 才能进行维修和检查。

此激光机属于第四类激光装置(Class 4 laser)。对于任何不按照此操作手册的任何操作,使用或调校,都可 能导致使用者接触到有害辐射。

如被激光灼伤:如果使用者的手部或手指直接或间接被激光照射,伤处类似于"普通热辐射"(normal ratiated heat), 虽然激光脉冲所造成的灼伤无害,但要注意避免伤口受到感染,为伤口消毒,如情况严重,请去医院诊治。

#### 7、保修

产品保修范围按国家规定,保修期一年,保修期间,不收维修费,但要收取维修人员差旅费或机器运费。因人 为或使用维护不当造成的故障,可以提供维修服务,但要适当收取维修费用及维修人员差旅费和机器运费。

### 第二部分 Motion DSP 软件手册

#### 第1章 软件概述

#### 1.1 界面说明

MotionDSP 软件主界面采用集成工作环境,包括菜单栏、工具栏、控制面板和主工作区。其中 主工作区内容根据软件运行的工作模式的不同而不同,MotionDSP 软件有两种工作模式:图形编辑 模式和采集编程模式,不同工作模式下主界面如下:

#### 1.1.1 图形编辑模式

在图形编辑模式下,主工作区左边有对象属性栏和光笔属性栏,中间区域可以进行图形编辑绘 制、导入其它软件绘制的矢量图形等,光笔属性栏可以指定图形对象的加工笔号,在对象属性栏可 以选择特定的图形对象,并修改对象属性。

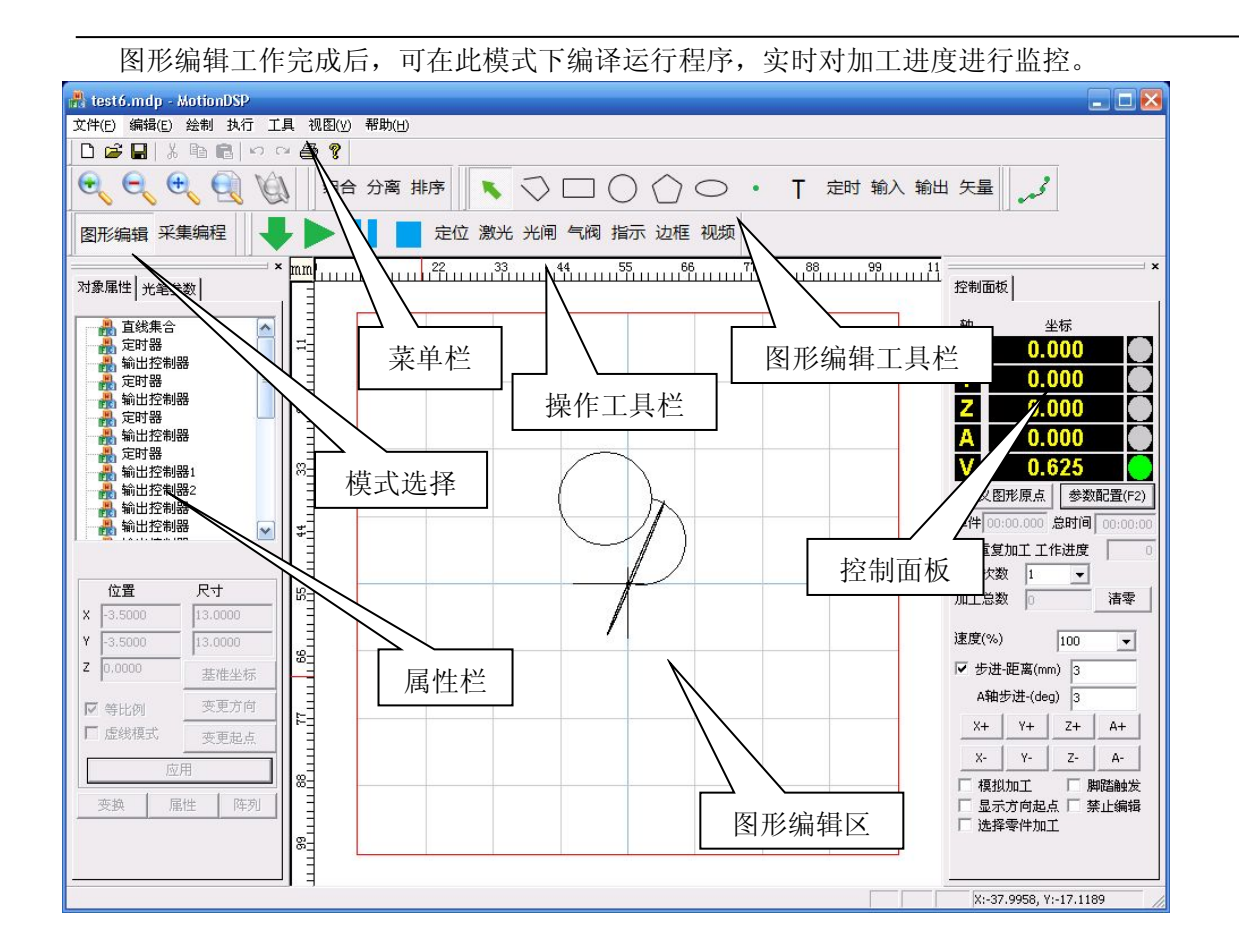

### **1.1.2** 采集编程模式

在采集编程模式下,可以打开视频窗口,实时显示工件运行的精密位置,中间区域采集命令区, 通过使用采集编程的各种控制命令,采集工件的路径节点,并拟合成图形,用户可通过 3D 模拟显 示窗口实时看到采样拟合后的线条轮廓。

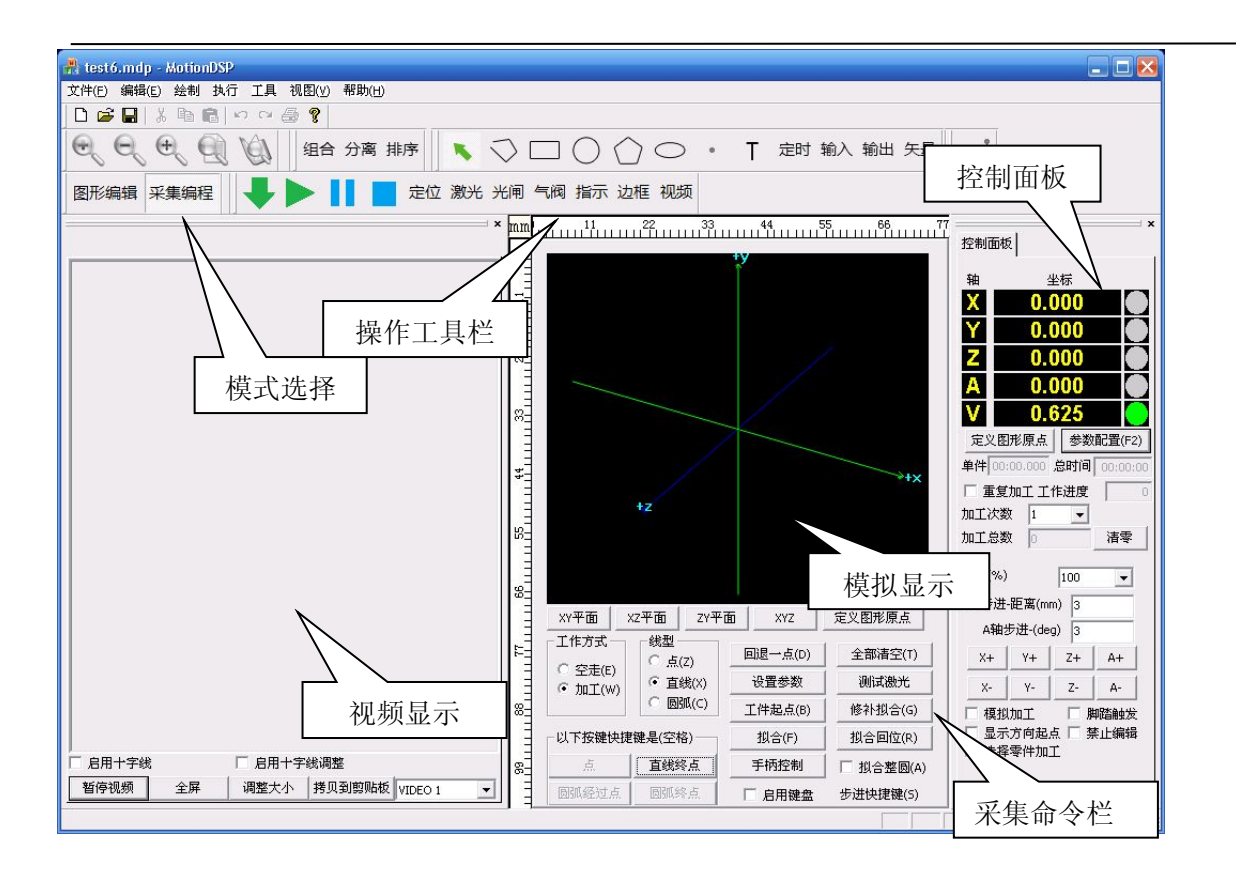

### **1.2** 本手册使用说明

### **1.2.1** 内容安排

本手册是 MotionDSP 运动控制软件的用户使用手册,本手册以软件的主菜单功能划分方式详 细介绍软件各个功能模块的使用操作方法。

### **1.2.2** 免责及其它声明

本手册所涉及的其它产品和公司名称可能是各自相应所有者的商标。

由于软件升级所造成的操作方式、功能特性的变化,如有与本手册不符之处,以升级后的软件 为准,本手册不另行通知。

## 第 **2** 章 编辑

单击菜单中的【编辑】,即可打开编辑菜单功能。编辑菜单栏下主要有普通图形文件的通用功 能,例如:撤销、恢复、剪切、复制功等,还有图形对象的组合和分离组合功能、自动排序和手动 排序功能。【编辑】菜单如下:

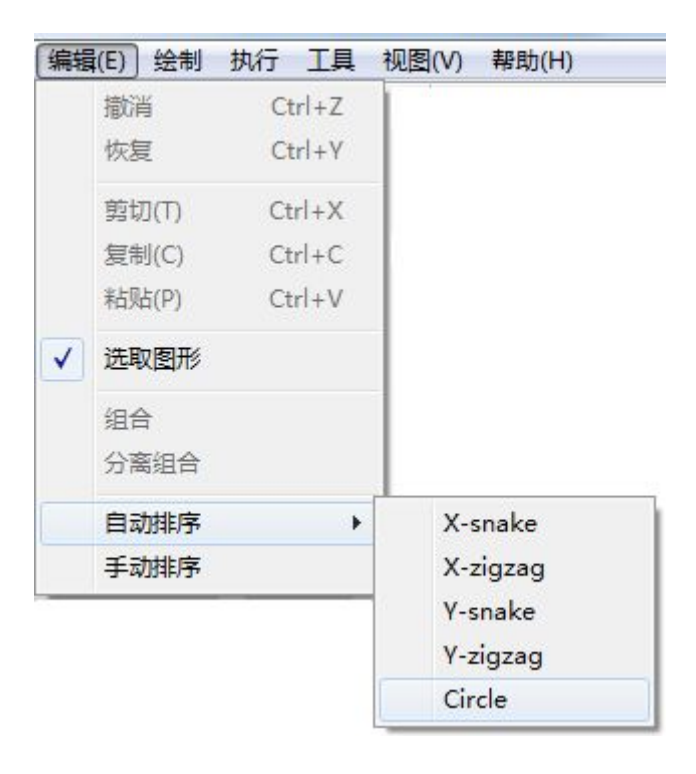

### **2.1** 组合和分离组合

【组合】:将选中的多个图形对象,组合成一个整体。多个图形对象组合成一个整体后,在对 象属性栏中将视为一个图形集合,该图形集合展开后可以看到集合内的元素。任何对于图形集合的 属性修改操作,都将影响到图形集合中每一个元素。

【分离组合】:组合后的图形集合,可以通过分离操作重新恢复到单个图形对象的状态。

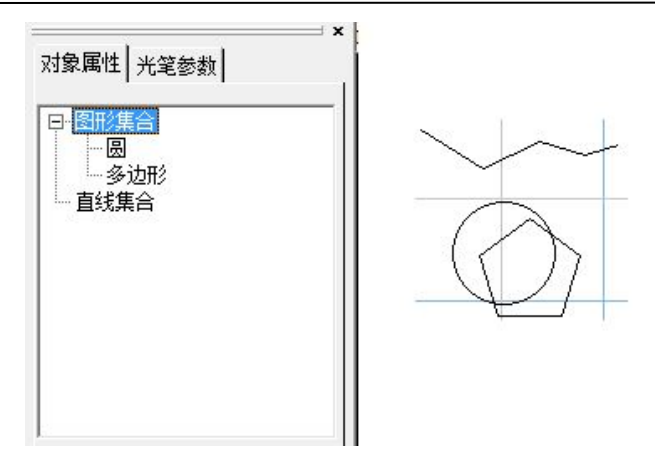

上图的示例是:圆和多边形组合后,在对象属性栏里面显示出一个图形集合。

### **2.2** 自动排序

图形输入完毕后,对象属性栏将每个图形对象排列成列表,系统运行的时候将按照列表至上而 下的顺序依次执行,每个图形对象都有一个执行顺序的编号,通过选择主界面右下角【控制面板】 上的【显示方向起点】选项,可以看到每个图形对象的执行顺序编号:

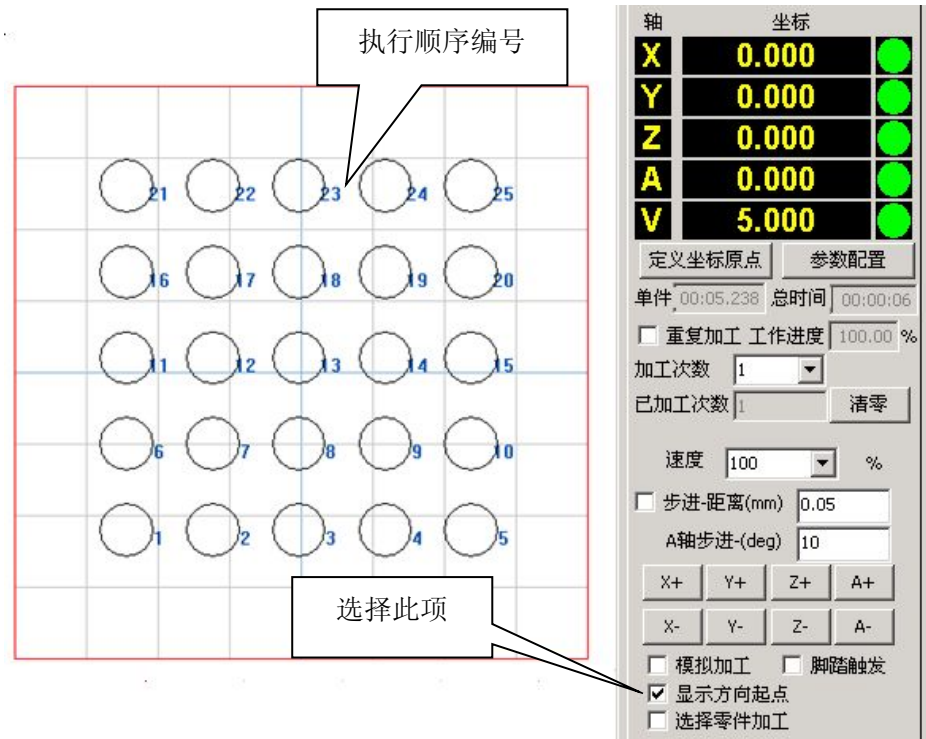

【自动排序】可以自动排列图形对象的执行顺序,按照加工工艺的需求优化执行的路径,自动

13

排序功能提供以下 5 种排序策略:

- X-snake: X 轴向蛇形排列;
- X-zigzag: X 轴向之字形排列;
- Y-snake: Y 轴向蛇形排列;
- Y-zigzag: Y 轴向之字形排列;
- Circle: 由中心开始环形排列。

使用【编辑】菜单下的【自动排序】子菜单的对应的排序功能,将弹出以下对话框:

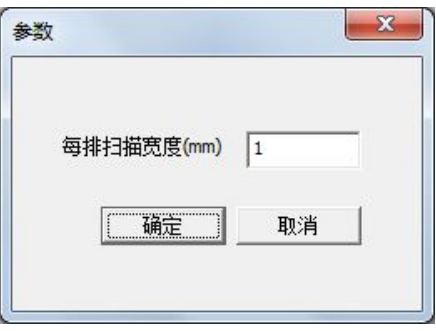

其中【每排扫描宽度(mm)】指的是: 当选择自动排序后,软件会按指定的轴向扫描图纸中的每 个图形对象,以确定图形对象所在的位置,扫描的宽度在这个对话框中设置,单位是毫米。扫描完 毕后,软件根据扫描结果进行排序。

### **2.3** 手动排序

用户也可以自己手动指定某个图形对象的执行顺序编号。先在图形编辑界面中选中该图形对 象,然后单击【编辑】菜单下的【手动排序】功能,将弹出以下对话框:

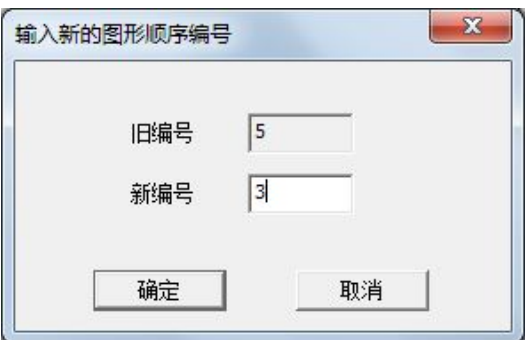

【旧编号】显示的是原有的执行顺序,在【新编号】后输入指定的编号,单击确定,该图形对 象的执行顺序即可调整到新的编号,图形对象队列中后续的对象按原有的顺序依次向后调整。

14

# 第 **3** 章 绘制

单击菜单中的【绘制】,即可打开绘制菜单功能。绘制菜单主要功能提供基本几何图形的绘制, 通过单击工具栏上的快捷按钮,也可以实现同样的绘制功能。【绘制】菜单如下

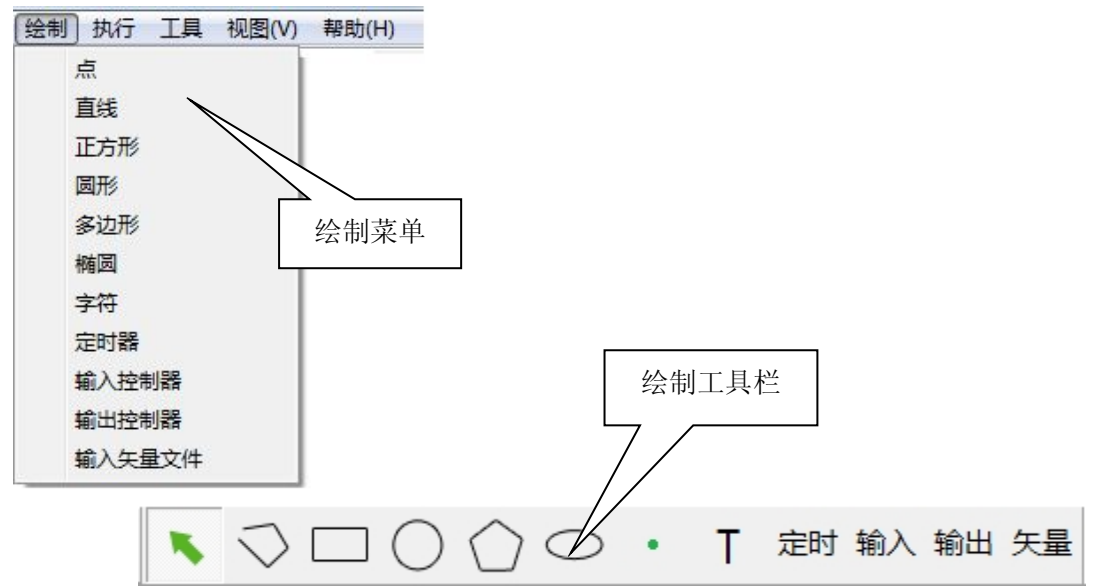

### **3.1** 点

【点】对象一般用于点位运动控制中,运动平台首先运行到点对象所在位置,然后驱动主轴在 该点位置持续输出激光。

MotionDSP 软件点绘制功能, 能够提供独立点绘制、连续点生成、单独输出脉冲三种功能。

### **3.1.1** 绘制独立的点

在【绘制】菜单下选择【点】,或者在工具栏上选择 ,然后在绘图工作区放置点对象。

点对象输出激光的持续时间,在当前使用光笔的【高级设置】里设置,单击光笔参数栏中的【高 级设置】按钮, 弹出光笔高级设置对话框, 在【打点时间(毫秒)】输入框中输入打点时间。

15

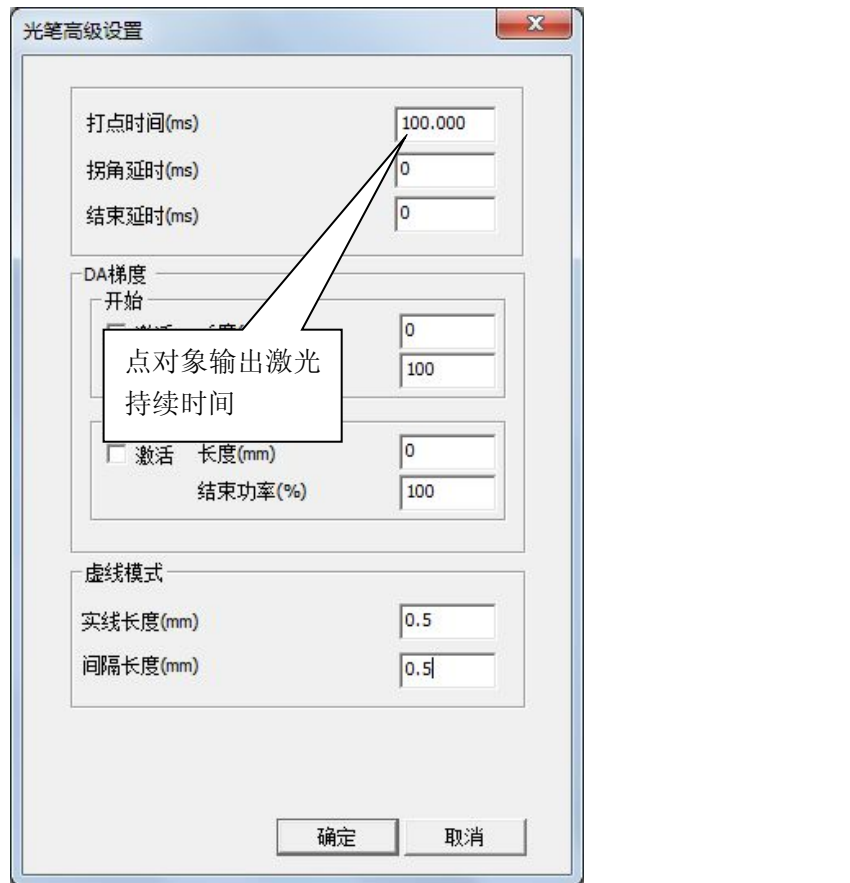

注意:点对象输出激光的持续时间(打点时间),要大于激光电源的响应时间,否则即便有开  $\sqrt{2}$ 光信号输出,仍然无法获得正常的激光输出。

### **3.1.2** 绘制连续的点集合

当需要按照某一轨迹连续输出一系列点的时候,可以使用【分点】功能生成。使用【分点】功 能,首先要使用其它绘制功能绘制出轨迹图形对象作为连续点生成的参照基础,然后选中轨迹图形

对象,单击 第 按钮,此时弹出点集合参数对话框如下:

16

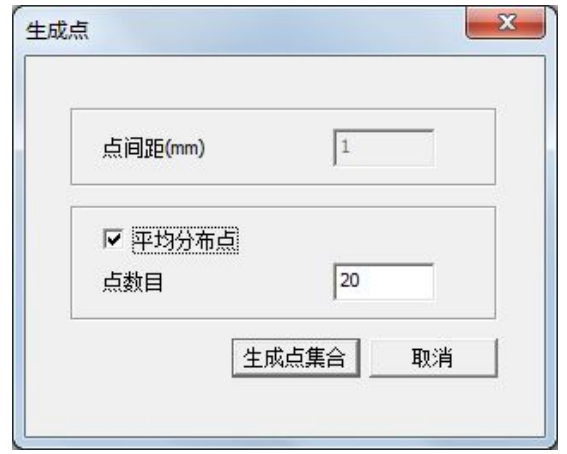

点集合的生成方式有两种:

脉冲

指定点间距:按指定的距离沿轨迹方向分布点对象,直到布满为止;

平均分布点:将轨迹总长按指定的点数目平均计算点间距,然后按此间距均匀分布点对象。

单击【生成点集合】按钮后,图形编辑界面生成一系列的点,当点集合生成完毕后,需要点击 选中原有的基础轨迹图形对象,并手动删除之。

### **3.1.3** 绘制脉冲点

MotionDSP 可以直接驱动主轴输出激光脉冲,不需要和运动轨迹相关联,此时可以使用【脉 冲点】功能,当程序按照对象属性列表中的顺序执行到脉冲点时,立刻驱动主轴输出激光脉冲。

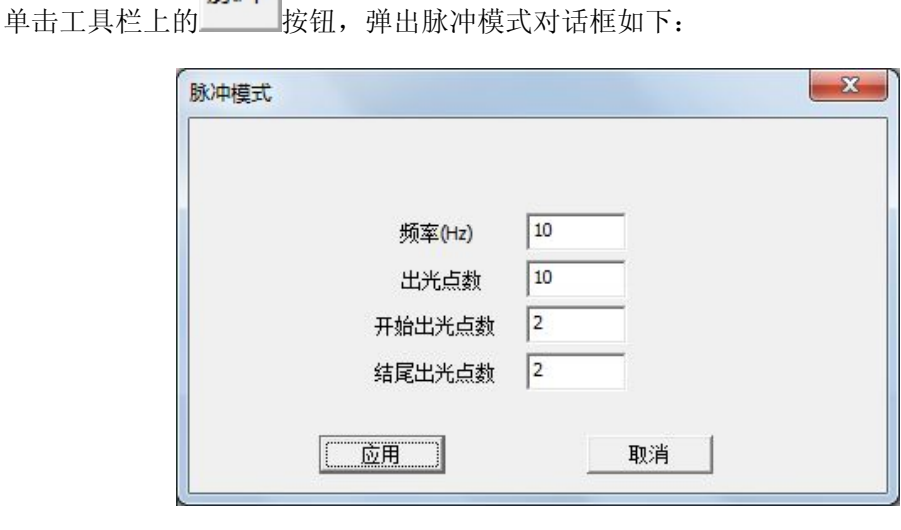

17

脉冲模式下参数如下:

- 频率: 脉冲输出的频率:
- 出光点数:输出的脉冲数量;
- 开始出光点数: 起始阶段采用功率渐强方式, 起始阶段输出的脉冲数;
- 结束出光点数: 结束阶段采用功率渐弱方式, 结束阶段输出的脉冲数。

脉冲输出的持续时间和【点】对象一样,在当前光笔的【高级设置】里定义。 注意:脉冲点功能暂不支持。

#### **3.2** 直线

#### **3.2.1** 绘制一个直线段对象

在【绘制】菜单中选择【直线】功能,或者在工具栏上单击 | | , 进入直线绘制模式, 在图 形编辑区单击直线起点处,然后将鼠标移动到直线终点处单击一次,绘制出一条连接起点和终点的

#### **3.2.2** 绘制连续直线段对象

直线,然后单击鼠标右键退出【直线】模式。

在使用【直线】功能绘制直线时,可以连续移动到指定位置单击鼠标左键,绘制出连续的折线, 绘制完最后一段直线后,单击鼠标右键退出【直线】模式。

#### **3.3** 方形

在【绘制】菜单中选择【方形】功能,或者在工具栏上单击 ,进入【方形】绘制模式。 方形绘制首先在图形编辑区选择矩形的第一个对角点,然后按下鼠标左键不放,移动到矩形的另外 一个对角点,释放鼠标左键,即可绘制出一个矩形。

**3.4** 圆形

在【绘制】菜单中选择【圆形】功能,或者在工具栏上单击 ,进入【圆形】绘制模式。 圆形绘制首先在图形编辑区选择圆形的圆心,然后按下鼠标左键不放,移动圆形半径到指定长度, 释放鼠标左键,即可绘制出一个圆形。

#### **3.5** 多边形

在【绘制】菜单中选择【多边形】功能, 或者在工具栏上单击 → , 进入【多边形】绘制模 式。多边形绘制首先在图形编辑区选择多边形的中心点,然后按下鼠标左键不放,移动到多边形指 定大小,释放鼠标左键,即可绘制出一个多边形。

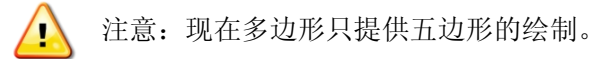

#### **3.6** 椭圆

在【绘制】菜单中选择【椭圆】功能,或者在工具栏上单击 | | , 进入【椭圆】绘制模式。 椭圆绘制首先在图形编辑区选择椭圆的圆心,然后按下鼠标左键不放,移动到合适的椭圆大小,释 放鼠标左键,即可绘制出一个椭圆。

### **3.7** 字符

在图形编辑区中绘制字符,绘制的字符可以选择字体,目前支持系统字体。

T 在【绘制】菜单中选择【字符】功能,或者在工具栏上单击\_\_\_\_\_,进入【字符】绘制模式。 在图形编辑区中单击鼠标左键,放置字符串,字符串初始显示"TEXT"字符,选择该字符串,单击

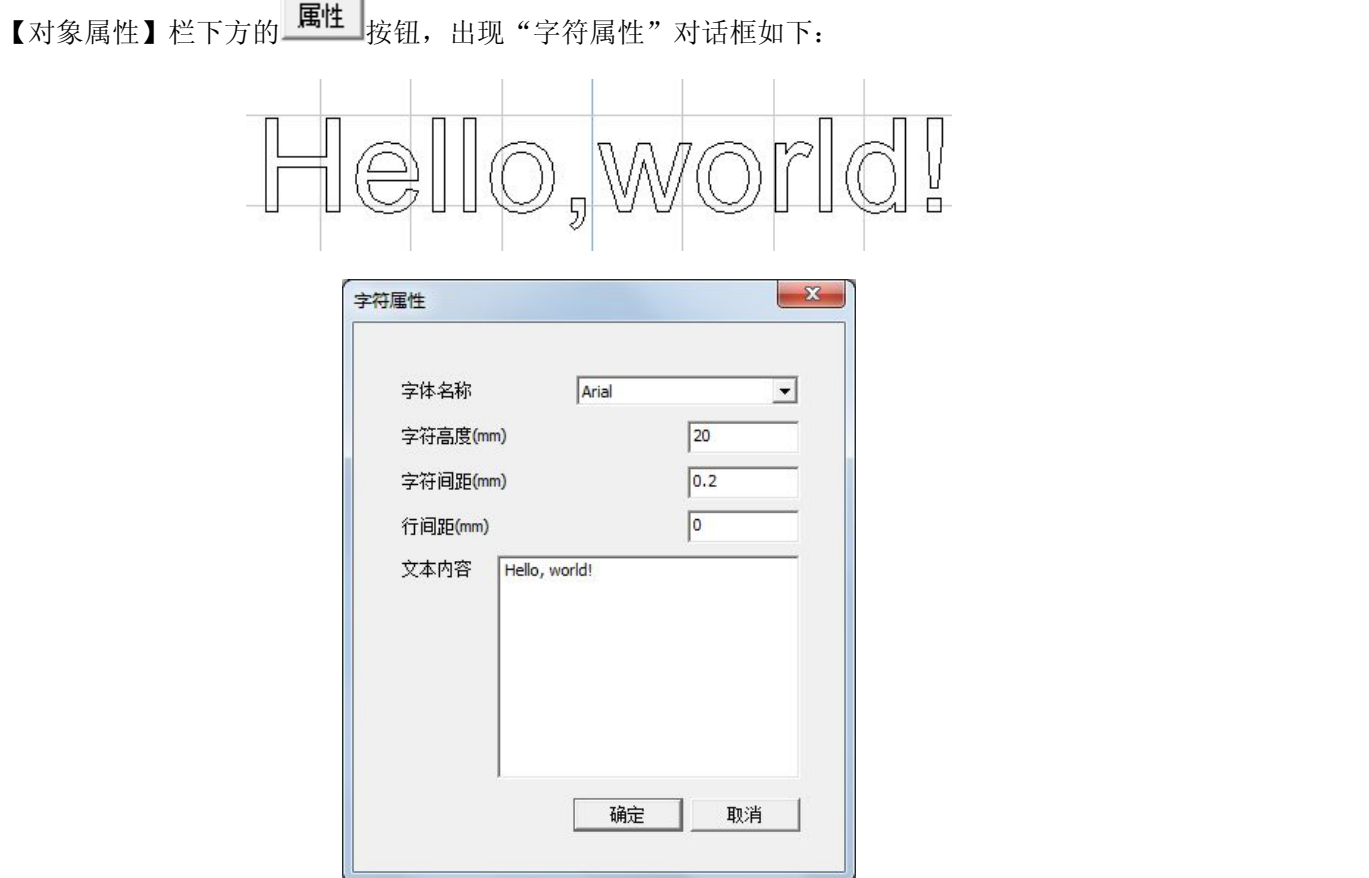

字符属性对话框中可以对字符的字库、大小、间距、行间距、文本内容进行修改。

#### **3.8** 定时器

定时器对象用来在程序执行的过程中,延时一段时间,用来设定被加工对象间的时间间隔,或 配合自动化生产线上其它设备工艺流程要求。

定时 在【绘制】菜单下选择【定时器】子菜单,或者绘制工具栏中点击\_\_\_\_\_后,在绘图空间中单 击鼠标左键,对象属性栏里出现一"定时器"对象,选择"定时器"对象,单击"对象属性"页下 方的 围性 按钮,出现"定时器属性"对话框如下:

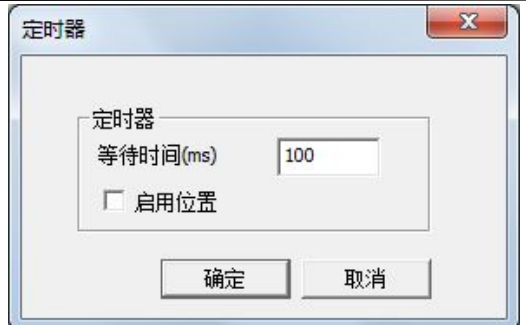

在定时器属性对话框中,可以设置定时器的等待时间,单位是毫秒。定时器提供位置相 关功能,在定时器属性对话框中,【启用位置】选项表示该对象是否和坐标位置相关。选择 此项后,程序运行到该对象时,平台会首先运动到对象在图纸中的坐标位置,然后才开始执 行该对象的功能;如果不选择此项,程序将直接执行对象功能,该对象不参与平台的轨迹运 动。

### **3.9** 输入控制器

输入控制器用于在程序执行过程中,等待指定输入端口的特定状态,满足触发条件后,才继续 下一段程序的执行,在自动化生产线中灵活运用输入端口的触发条件和输入关系,可以提供复杂的 逻辑控制功能,提高设备自动化程度。

#### **3.9.1** 绘制输入控制器

在【绘制】菜单下选择【输入控制器】子菜单,或者工具栏中单击 , 在图形编辑区单击

鼠标左键, 对象属性栏里出现一"输入控制器"对象, 选择此对象, 点击"对象属性"页下方的\_E 按钮,则会出现"输入端口设置"对话框如下:

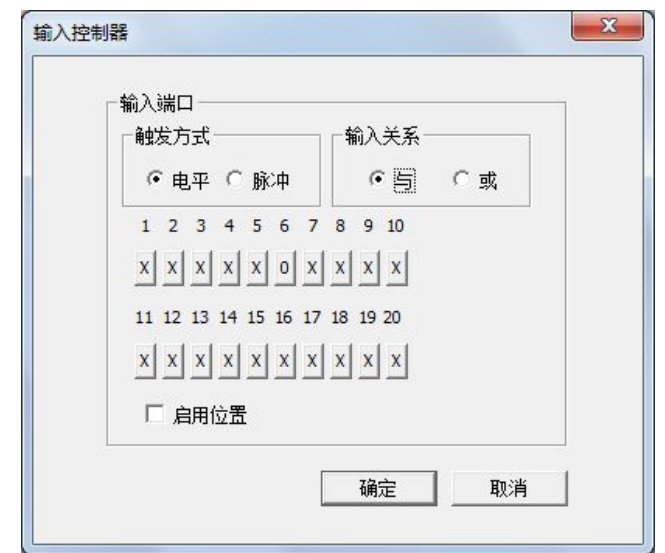

#### **3.9.2** 设置输入控制器

首先在对话框中选择触发方式,触发方式有两种:电平触发和脉冲触发,然后在指定输入端口 的编号下,点击选择触发条件:

- 由平模式: <u>X 0 1 1</u> 0 表示低电平触发, 1 表示高电平触发, X 表示不使用;
- ■脉冲模式: X 1 X , ↑表示下降沿脉冲触发, ↓表示上升沿脉冲触发。

输入控制器提供位置相关功能,在输入控制器属性对话框中,【启用位置】选项表示该对象是 否和坐标位置相关。选择此项后,程序运行到该对象时,平台会首先运动到对象在图纸中的坐标位 置,然后才开始执行该对象的功能;如果不选择此项,程序将直接执行对象功能,该对象不参与平 台的轨迹运动。

### **3.9.3** 多个输入控制器之间的关系

当使用电平触发方式时,可以同时定义多个输入端口,使用不同的触发条件,端口之间的逻辑 关系可以通过选择"与"或者"或"来定义。

当使用脉冲触发方式时,每个输入控制器次只能设置一个输入端口,若有多个脉冲模式的输入 端口,可以按照先后触发的逻辑关系,绘制多个输入控制器,分别设置其属性。

### **3.10**输出控制器

输出控制器用于在程序执行过程中,驱动指定输出端口到特定的状态,在自动化生产线中,使 用输出控制器输出状态,触发其它设备,完成复杂的逻辑控制功能,提高设备自动化程度。

### **3.10.1**绘制输出控制器

输出 在【绘制】菜单下选择【输出控制器】子菜单,或者在工具栏中点击 , 右图形编辑区中 单击鼠标左键,对象属性栏里出现一"输出控制器"对象,选择此对象,点击"对象属性"页下方 的 **属性 表**钮, 则会出现"输出端口设置"对话框如下:

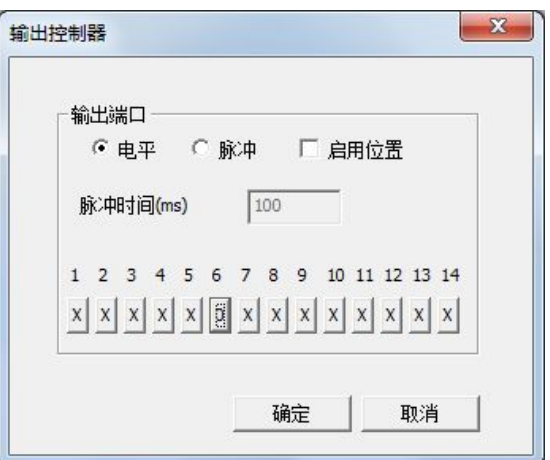

### **3.10.2**设置输出控制器

首先选择输出端口的信号类型,输出端口有两种信号类型:电平信号和脉冲信号:

- 电平模式:  $\overline{X}$  0 1 0 表示输出低电平,1 表示输出高电平, X 标识不使用.
- 脉冲模式: X 1 ×, ↑表示输出上升沿脉冲, ↓输出下降沿脉冲。

输出控制器提供位置相关功能,在输出控制器属性对话框中,【启用位置】选项表示该对象是 否和坐标位置相关。选择此项后,程序运行到该对象时,平台会首先运动到对象在图纸中的坐标位 置,然后才开始执行该对象的功能;如果不选择此项,程序将直接执行对象功能,该对象不参与平

台的轨迹运动。

注意: 电平输出模式下可同时设置多个输出端口; 脉冲输出模式下每次只能设置一个输出  $\bigwedge$ 端口,若需要多个输出端口输出脉冲,可以按照先后输出的逻辑关系,绘制多个输出控制 器,分别设置其属性。

### **3.11**导入矢量文件

MotionDSP 软件可以绘制基本的几何图形,也可以导入其它专业工程制图软件绘制的复杂工件 图纸,提高图纸通用性。

### **3.11.1** 导入矢量

矢量 在【绘制】菜单下选择【输入矢量文件】子菜单,或者在工具栏中单击 , \*\* # 开文件对话框如下:

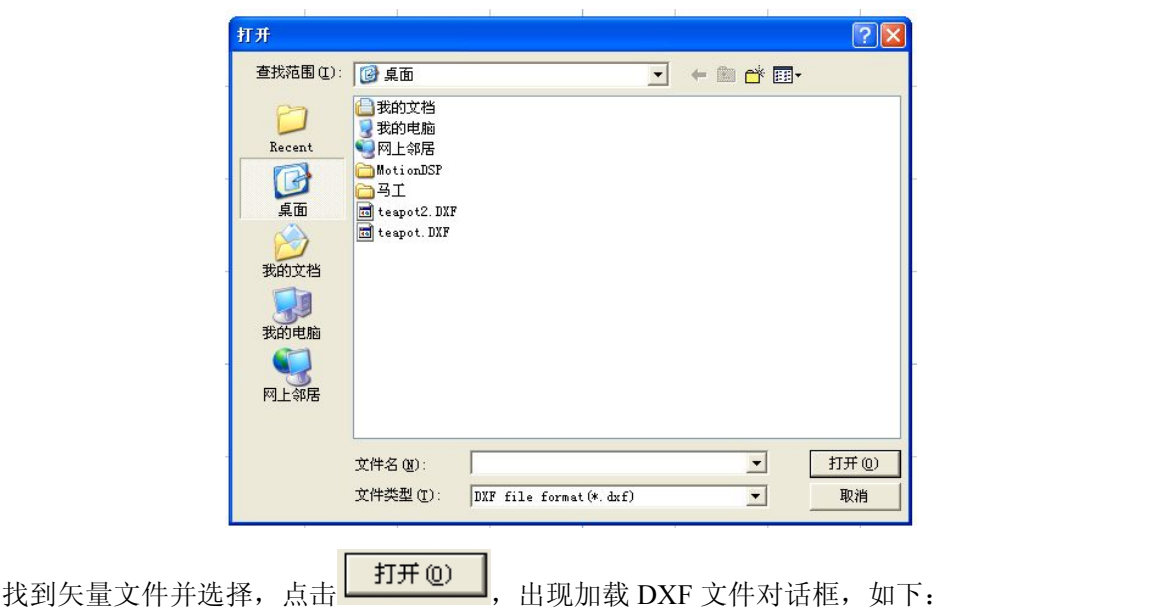

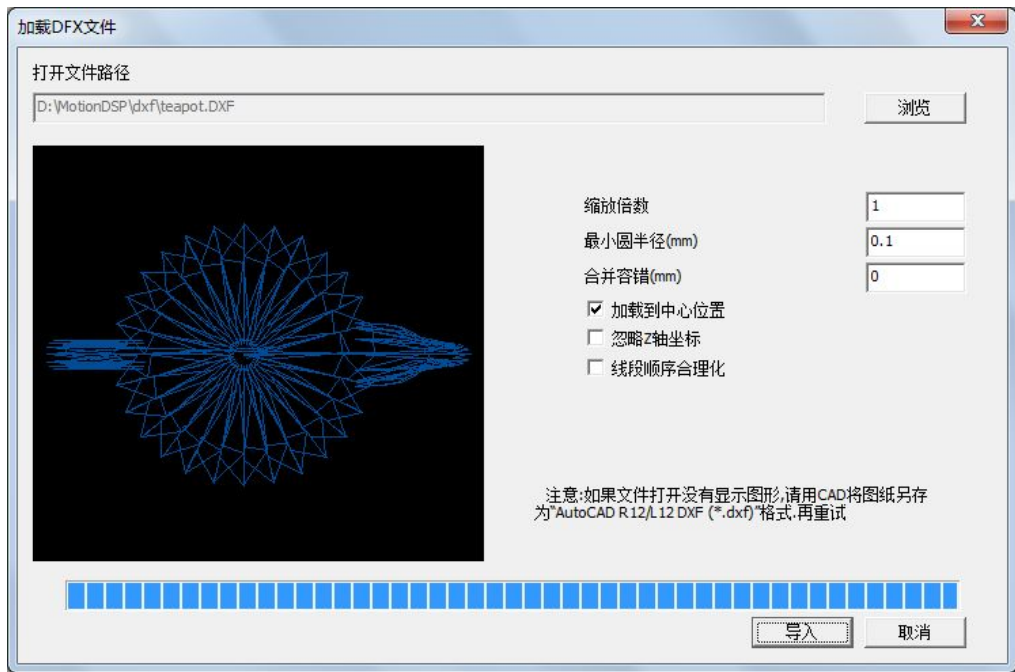

设置各项参数,点击"导入",工件图形即显示在图形编辑区。

### **3.11.2** 设置说明

- 【缩放倍数】: 原有的矢量文件中, 一个图形单位代表多少毫米;
- 【加载到中心位置】:,勾选此项,加载的矢量图形中心点放置在图形编辑区坐标的原点;如不 勾选,则按加载矢量文件中图形的位置放在图形编辑区的相应位置;
- 【忽略 Z 轴坐标】: 勾选此项, 原有的三维图形将投影在 XY 坐标平面中; 如不勾选, 则可以 读入三维数据,运行时,按三维工作方式工作;
- 【最小圆半径(mm)】: 矢量文件中, 半径小于此数值的圆都会用点对象代替;
- 【线段顺序合理化】: 调整矢量文件中, 组成连续线段的每条直线的起始点和方向, 使得连续 线段运行顺序合理化,提高加工效率。

# 第4章 执行

单击菜单栏中的【执行】,即可打开执行菜单如下。图纸绘制完毕以后,需要编译和执行,使 用执行菜单里的功能,完成程序的编译和执行,也可以控制特定输出端口的状态。

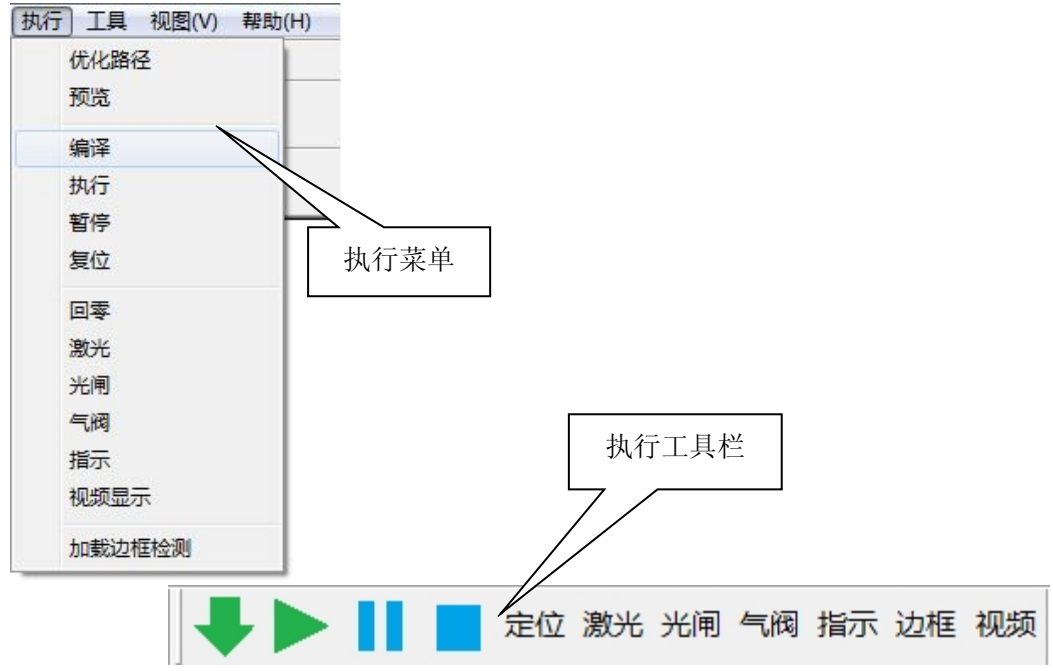

#### **4.1** 路径优化

对于不同第三方绘图软件绘制的的矢量文件,由于软件兼容性等原因,或者由于绘制时各种图 形的先后顺序不同,在导入矢量后,往往会出现散乱的加工顺序,无法形成最优的轨迹路径。

MotionDSP 软件采用智能迭代算法,可以重新调整各个图形对象执行的先后顺序,形成最优加 工路径,加快单个工件加工速度,提高工作效率。

使用路径优化功能,需要先将图形集合分离成最小图形单位,然后在【执行】菜单下选择【路 径优化】子菜单,程序将自动重新排列对象列表顺序。

以下例子显示路径优化前后的执行顺序:

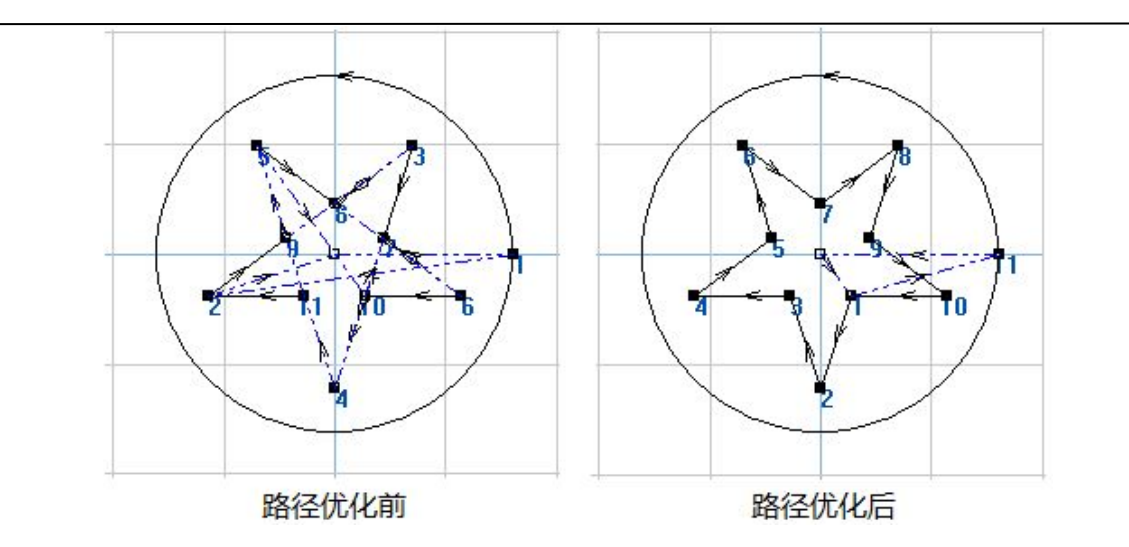

注意:【路径优化】功能只能自动排列图形对象的执行顺序,在执行此项功能前,需要人工 对关键图形对象的起始点,加工方向进行大致调整后,然后执行路径优化功能。

#### **4.2** 预览

执行【预览】功能后,图形编辑区将显示整个加工路径,包括空走路径,方便用户调整。其中, 空走路径用黑色点划线表示。

#### **4.3** 编译

 $\sum_{i=1}^{n}$ 

图形绘制完毕后,执行【编译】功能,软件将计算轮廓轨迹,速度参数、主轴参数,并将计算 后的结果编译转换成底层硬件执行代码,下载到板卡设备中。第一次加工或每次图形修改后,都需 要先执行【编译】功能,然后才能进行加工。

【编译】功能可以通过快捷键 F7 快速触发。

### **4.4** 执行

执行编译好的机器代码,进行加工。单击【执行】后,图形编辑功能无法使用,也不能切换到 采集编程模式,图形编辑区将实时显示加工轨迹,其中十字光标显示当前运动平台坐标位置,蓝色 的光标表示激光未开启,红色的光标表示激光开启。

【执行】功能可以通过快捷键 F5 快速触发。

### **4.5** 暂停

在加工的过程中,由于其它原因需要暂停加工过程,可以使用【暂停】功能。单击【暂停】后 平台将降速停止,并保留暂停前的运行状态,在暂停结束后,可以继续运行完成后续加工任务。

【暂停】功能可以通过快捷键 F8 快速触发。

### **4.6** 复位

【复位】功能重新初始化整个系统,停止运动平台,停止主轴输出,恢复到默认初始状态。该 功能将破坏当前正在运行的程序,需谨慎使用,单击【复位】按钮时会出现以下对话框再次确认, 以防止误操作:

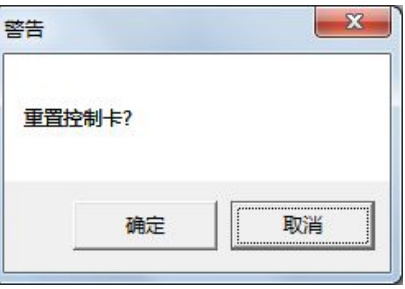

【复位】功能可以通过快捷键 F4 快速触发。

### **4.7** 定位

定位功能提供平台的基本控制操作,单击【定位】后,出现定位操作对话框如下:

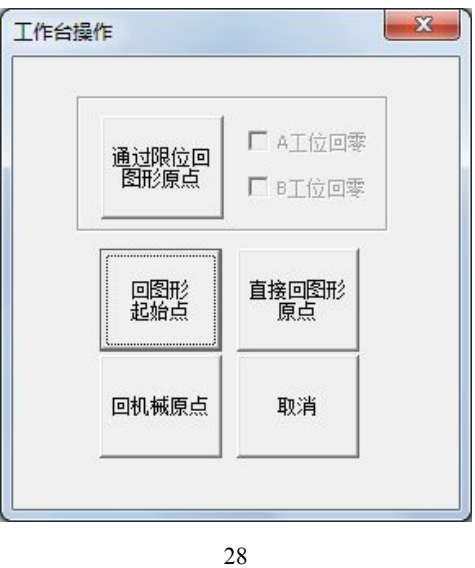

【直接回图形原点】:工作台回到图形编辑区的原点位置,也就是坐标(0,0,0,0)点; 【回机械原点】:机械原点即机械参考点,工作台根据设定的回零方式,通过找寻限位开关或 者零点开关的位置,精确确定机床的物理参考点;

【通过限位回图形原点】:工作台先回机械原点,然后再回到图形编辑区的坐标原点; 【回图形起始点】:工作台运动到图形编辑区上第一个图形对象的起点位置。

### **4.8** 激光

控制激光输出信号的开启和关闭,此功能一般用于测试,激光输出端口要根据外部电路的情况 做相应配置。

#### **4.9** 光闸

控制光闸输出信号的开启和关闭,此功能一般用于测试,光闸输出端口要根据外部电路的情况 做相应配置

### **4.10**气阀

控制气阀输出信号的开启和关闭,此功能一般用于测试,气阀输出端口要根据外部电路的情况 做相应配置。

### **4.11**指示

控制状态指示输出信号的开启和关闭,此功能一般用于测试,指示输出端口要根据外部电路的 情况做相应配置。

#### **4.12**视频显示

如果 MotionDSP 软件所在计算机上安装有视频卡,CCD 摄像头的信号可以直接通过同轴电缆 连接到视频卡上, 在 MotionDSP 的集成工作环境中实时显示出来。【视频】功能用来打开和关闭视 频监控画面的窗口。

### **4.13**边框检测

加工前需要预先知道工件的加工范围,以防止运动平台超限或加工范围超过物料,可以使用边 框检测功能,MotionDSP 软件将自动计算工件的边际,使用空走速度绕边框模拟运行一次,快速检 验加工范围。

## 第 **5** 章 工具

【工具】菜单提供设备参数设置、特殊控制工具等功能,菜单如下图所示:

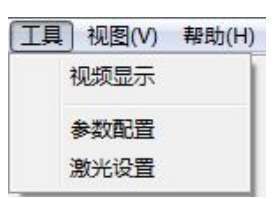

#### **5.1** 视频显示

在【工具】菜单下选择【视频显示】, 或者在工具栏上单击【视频】按钮,可以打开视频显示 窗口,实时采集 CCD 摄像头视频数据。视频显示窗口嵌入到主界面下:

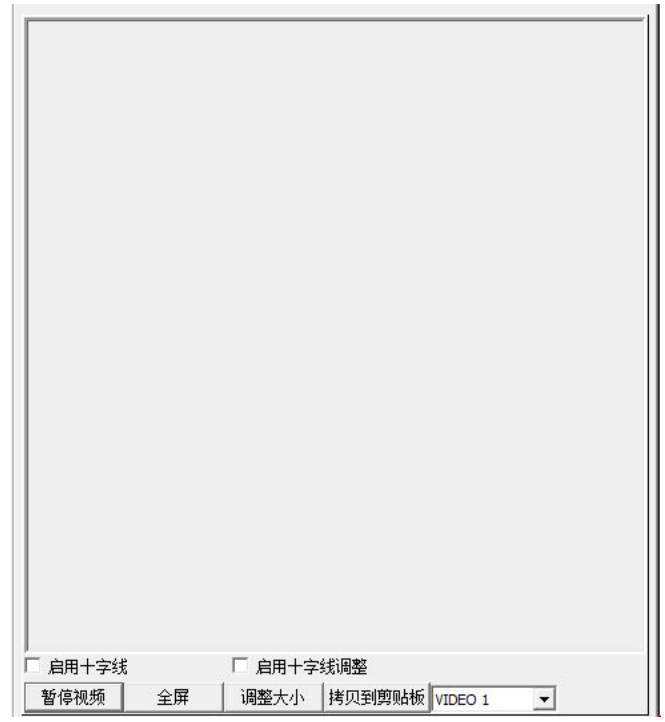

【启用十字线】:由系统软件生成十字线,叠加显示在 CCD 图像上,用于视频定位; 【启用十字线调整】:调整视频十字线中心点位置; 【暂停视频】:冻结当前视频显示内容;

【全屏】:全屏显示视频内容;

31

【调整大小】:视频显示窗口可以修改其大小,使用鼠标拖动边框改变视频显示窗口大小后, 点击此按钮,视频显示内容将自动伸展到新修改的边框大小;

【拷贝到剪贴板】:当前视频显示拍照,并将内容保存到剪贴板中;

【通道显示】:对于有多路视频输入端口的视频卡,可以通过此选项选择当前显示的视频通道。

#### **5.2** 参数配置

设备参数用来配置系统的全局参数,在【工具】菜单下选择【参数配置】,或者按 F2 快捷键, 进入参数配置密码输入对话框如下:

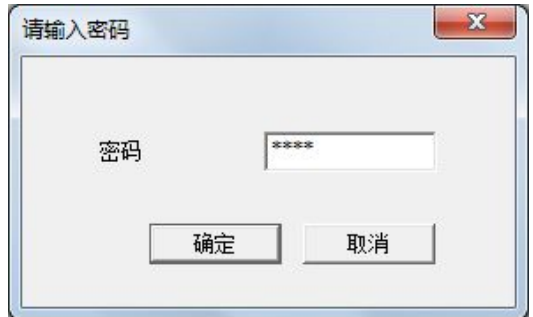

MotionDSP 的初始密码为"2012",可在进入参数配置后修改此密码。

正确输入密码后,进入参数配置界面。【参数配置】界面是一个多页对话框,可以看到它包括 七个部分:【系统管理】、【设备参数】、【速度控制】、【输入端口设置】、【输出端口设置】、【工程参 数】,【高级设置】,以下章节将逐一解释。

#### **5.2.1** 系统参数

系统参数配置页如下,系统参数设置绘图软件的基本参数:

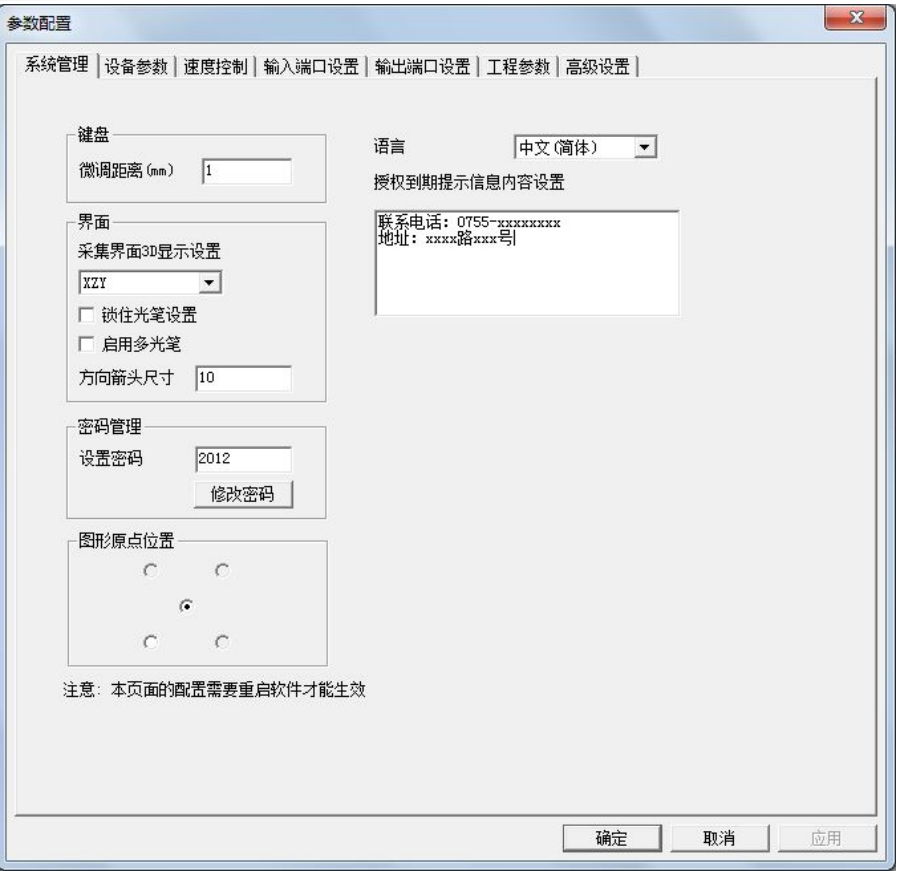

【微调距离】:在图形编辑区,选中图形对象后,使用计算机键盘方向键每按一次,图形对象移 动的距离;

【锁住光笔设置】:勾选后,在主界面的光笔设置将进入只读显示模式,不能修改,用来防止在 生产过程中误操作修改光笔的参数;

【启用多光笔】:勾选后,在主界面的光笔参数中可以提供 8 支光笔,每支光笔可以定义不同的 工艺模式;不选择此项时,只有 0 号光笔可以使用。修改此选项需要重新启动软件后才能生效;

【方向箭头像素】:当图形编辑区处在"显示方向起点"模式的时候,该参数用来设置方向箭头 的大小。

【设置密码】:进入参数配置、激光设置等页面时需要提供密码,该参数用于密码修改设置,该 参数为空时表示没有密码,密码可以防止误操作修改各种参数;

【授权到期提示信息】:当板卡授权日期过期后,此内容将显示在授权提示窗口上,一般此信息 设置为设备制造商联系地址和电话等信息;

【语言】: MotionDSP 提供多语言支持,该选项用于选择语言模式,修改此选项需要重新启动软 件后才能生效。

### **5.2.2** 设备参数

设备参数是指机床设备的一些基本硬件参数设置,其界面如下:

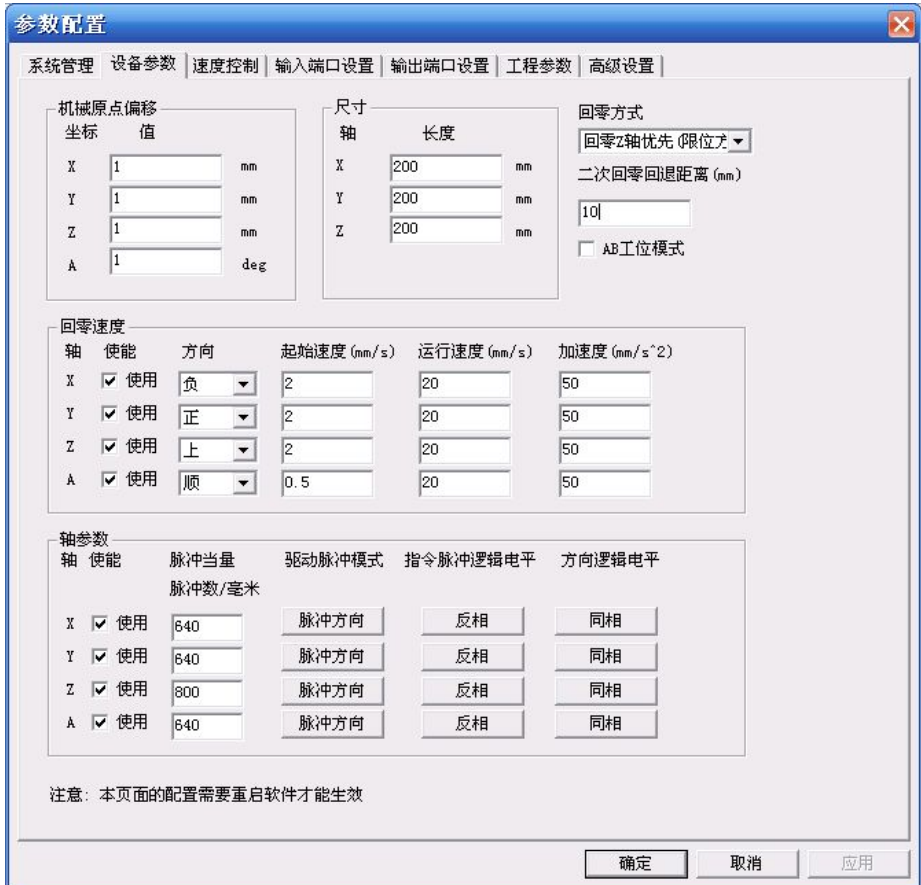

### **5.2.2.1** 回零方式

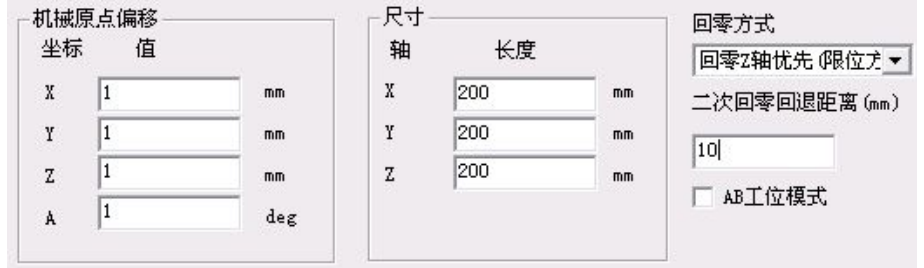

【回零方式】:这里回零指的是工作平台回机械原点,也就是机械参考点的过程。MotionDSP

34

支持多种回零方式,目前支持的回零方式有

- 【回零 Z 轴优先(限位方式)】:使用限位开关作为坐标轴零点信号传感器,回零时候将先 找寻限位开关的位置,然后根据机械原点偏移值偏移到指定位置,回零过程中,Z 轴首先 单独回零,然后其它轴再同时回零;
- 【四轴回零(限位方式)】:使用限位开关作为坐标轴零点信号传感器,回零时候将先找寻限 位开关的位置,然后根据机械原点偏移值偏移到指定位置,回零过程中四个轴同时回零;

【机械原点偏移】:工作台各坐标轴回零过程中,根据各轴零点信号传感器找到位置后,需要 稍微偏移一段距离,以防止信号传感器处于临界状态反复触发信号;

【二次回零回退距离】回零操作时候,为了消除运动惯性影响,提高定位精度,找寻零点信号 传感器的过程一般要分两次完成,一次是高速运行撞击到传感器后停止,然后回退一段距离,第二 次低速运行再次撞击到传感器后停止。二次回零距离用来定义第二次回退的距离,通过这个参数的 调整,可以减少回零的时间。

【尺寸】:定义平台幅面,该尺寸是在主界面下图形编辑区显示的尺寸,并不是各运动轴的最 大有效行程。

#### **5.2.2.2** 回零速度

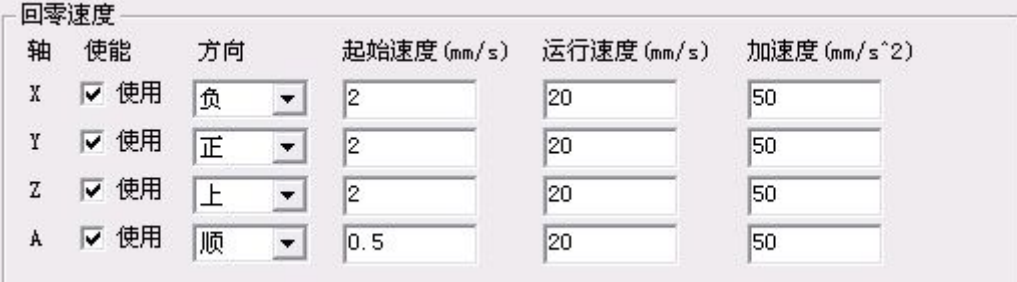

MotionDSP 支持四个轴同时回零,可以分别根据每个轴的物理特性定义回零的方式和速度。 【使能】:勾选表示此轴参与回零操作,不勾选,表示此轴不参与回零操作;

【方向】:方向参数表示零点信号传感器安装在轴的位置,当执行回零操作的时候,运动平台

将驱动坐标轴按此方向运动,搜寻传感器位置。

【起始速度】【运行速度】【加速度】用来定义回零操作时候,坐标轴运动的速度模型。

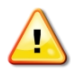

注意:零点信号传感器需要安装在限位开关内侧,回零操作的速度一般设置为较低速度, 以提高找寻定位的精度。

### **5.2.2.3** 轴参数

轴参数配置页面定义坐标轴的基础参数,轴参数界面如下:

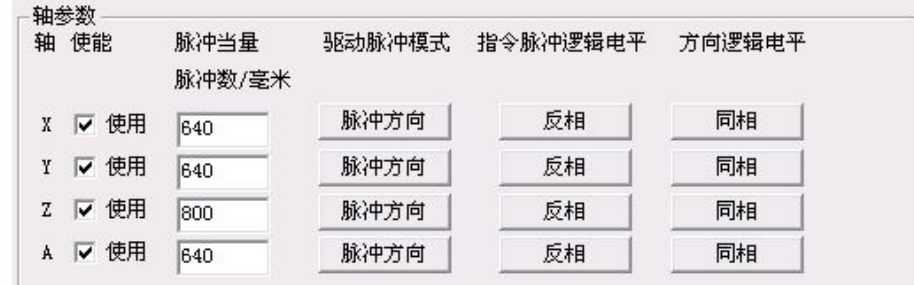

【使能】:勾选,则使用该轴,不勾选,则禁止该轴使用;

【脉冲当量】:坐标轴运动单位距离需要发出的指令脉冲数,单位是"脉冲数/毫米";

【驱动脉冲模式】:每个坐标轴有两路输出信号,选择"脉冲方向"模式时,两路信号分别是 指令脉冲和方向信号,选择"脉冲脉冲"模式时,两路信号分别是正方向指令脉冲和负方向指令脉 冲;

【指令脉冲逻辑电平】:设定第一路信号输出逻辑电平是否需要反相;

【方向逻辑电平】: 设定第二路信号输出逻辑电平是否需要反相。

### **5.2.3** 速度控制

速度控制界面如下图:

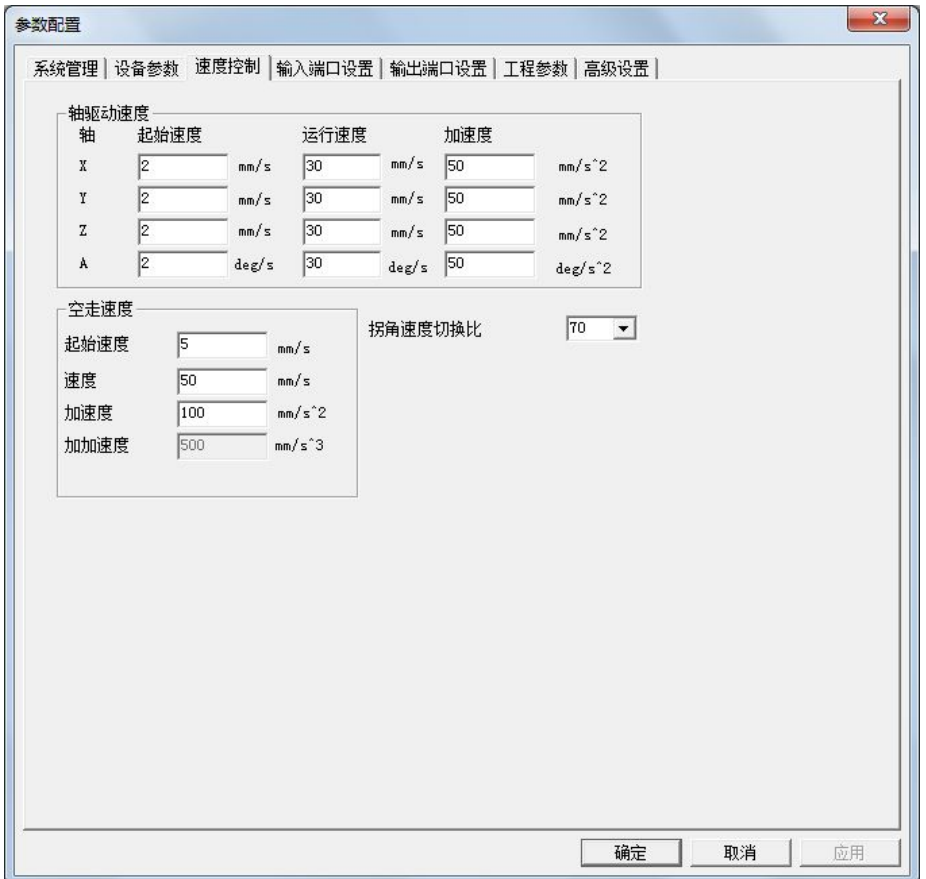

【轴驱动速度】:每个坐标轴的运动速度控制参数,当坐标轴运行在轴驱动模式下,使用此参数 作为运动模型参数;

【空走速度】:当坐标轴运行在插补模式下,运动平台空走的速度,空走时主轴不输出激光,因 此空走速度一般设置为较高速度,以提高平台运行效率;

【拐角速度比】:用于提高运动平台通过拐角时的平滑度,在有拐角的地方,需要降速的最大速 度,可以通过该百分比来切换调整,一般设置为50。

### **5.2.4** 输入端口设置

输入端口设置界面如下:

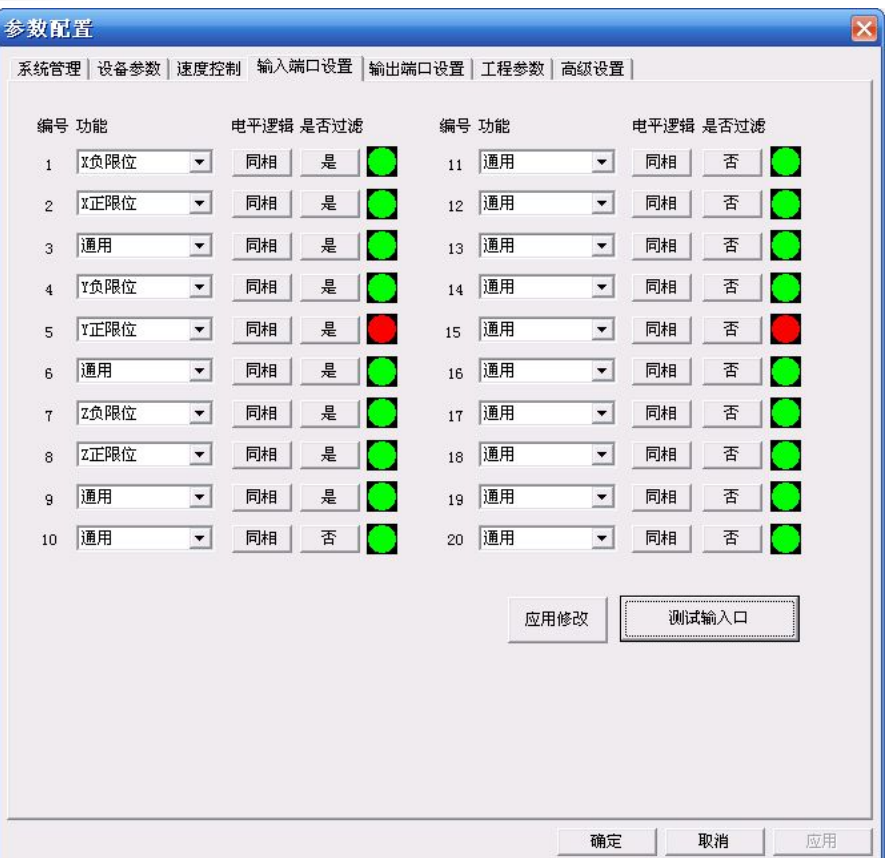

【功能】:每路输入端口既可以工作在通用输入端口模式下,也可以工作在特殊功能模式下,通 过此参数选择输入端口的工作模式,输入端口特殊功能模式请参考对应运动控制卡的说明书;

【电平逻辑】:外部输入电路有常开、常闭等方式,为了方便配合外部电路接线方式,MotionDSP 对于每路输入端口都配置有反相器,可以通过设置是否,以改变有效电平逻辑;

【是否过滤】:每路输入端口都配置有内部数字过滤器,启用数字过滤器可以过滤输入信号的抖 动和毛刺,但是过滤信号也会降低信号触发的灵敏度;

【应用修改】: 输入端口配置完毕后,需要单击"应用修改"按钮,配置参数才能生效;

【测试输入口】:单击测试输入口,将实时监控输入端口,通过每路输入端口后的小灯,可以观 察输入端口是否触发,绿色表示此输入端口为有效电平状态,红色表示此输入端口为无效电平状态 或没有使用,此功能一般用于调试。

#### **5.2.5** 输出端口设置

输出端口设置界面如下:

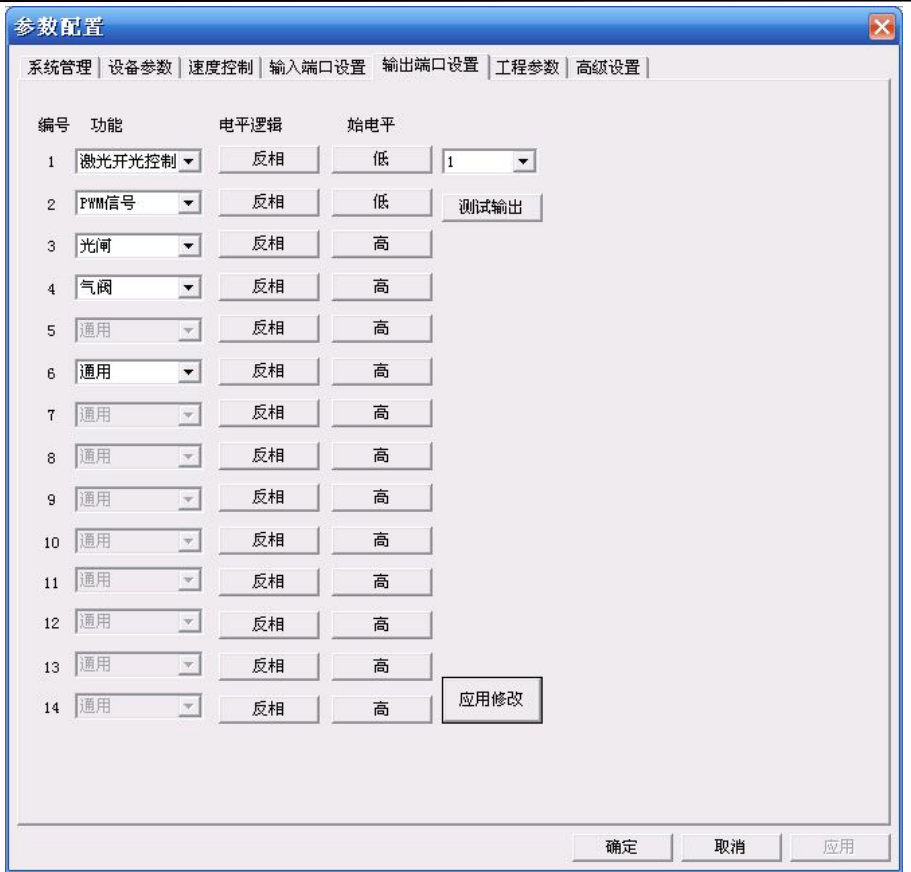

【功能】:每路输出端口既可以工作在通用输出端口模式下,也可以工作在特殊功能模式下, 通过此项设置可以选择输出端口的工作模式;

【电平逻辑】:每路输出端口都可以单独设置输出的有效电平逻辑以配合外部电路;

【初始电平】:板卡加电启动,上位机软件尚未启动时候,端口的初始状态;

【测试输出】:设备调试期间,可以通过测试输出功能设置输出端口的有效电平;

【应用修改】: 输出端口配置完毕后,需要单击"应用修改"按钮,配置参数才能生效。

### **5.2.6** 工程参数

工程参数定义需要配合工艺流程经常修改的系统参数,单击【工程参数】出现以下对话框

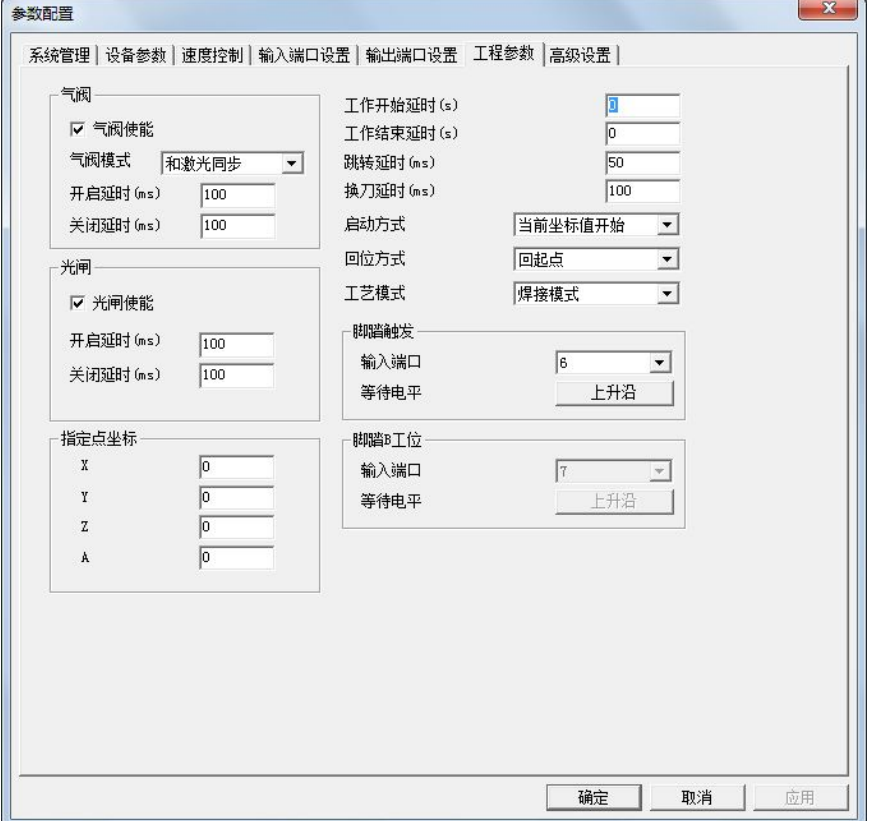

#### **5.2.6.1** 气阀

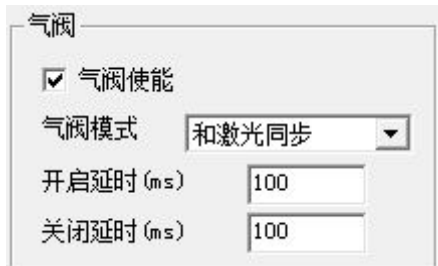

【气阀使能】:勾选此项,气阀控制输出信号按设定的方式工作,不勾选此项,气阀控制输出 信号不工作;

【气阀模式】:气阀模式选择"和激光同步",气阀控制信号跟随激光开光信号工作,如果选择 "始终维持",气阀控制信号在程序运行期间始终保持开启状态。

【开启延时】:气阀需要提前开启,以保证激光开启时输出稳定气流覆盖工件表面;

【关闭延时】:气阀需要延时关闭,以保证结束时工件冷却过程中输出稳定气流覆盖工件表面;

40

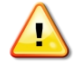

注意: 气阀模式选择"和激光同步"时,如果两个连续激光开光信号之间的时间间隔小于 "关闭延时",气阀将持续打开不会关闭,这样可以提高加工速度。

#### **5.2.6.2** 光闸

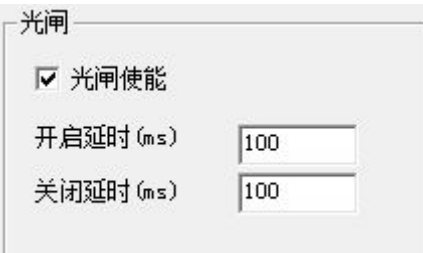

【光闸使能】:勾选此项,光闸控制输出信号按设定的方式工作,不勾选此项,光闸控制输出 信号不工作;

【开启延时】:光闸需要提前开启,用以保证激光开光时光闸已完全打开,此项参数可以为负 数,表示激光开光时候,光闸仍处于关闭状态;

【关闭延时】:光闸需要延时关闭,以保证激光可靠出光。

注意: 如果两个连续激光开光信号之间的时间间隔小于"关闭延时",光闸将持续打开不 会关闭,这样可以提高加工速度。

#### **5.2.6.3** 工作延时

MotionDSP 提供一系列的延时参数,以配合加工工艺流程:

【工作开始延时】:程序执行前等待的时间,单位是"秒",一般用于物料更换或配合其它设备 工作;  $\hspace{1.5cm}$ 

【工作结束延时】:程序执行完毕,在启动下一次加工前,必须等待的时间,单位是"秒",一 般用于物料更换或配合其它设备工作;

【跳转延时】:运动平台空走到下一次出激光前,需要等待的时间,防止机械抖动;

【换刀延时】:同一图形文件加工时候,如果用到不同的光笔,在光笔切换的时候,需要加入 "换刀延时",以确保激光电源切换稳定输出。

#### **5.2.6.4** 工作模式

【工艺模式】: 此参数未使用,请缺省选择"焊接模式"; 【指定点坐标】: 此参数未使用;

【启动方式】:

- 当前位置开始: 将当前平台的位置作为工件的起点, 启动加工;
- 当前坐标值开始: 平台从当前位置运动到工件起点坐标所在的位置, 然后启动行加工;

【回位方式】:

- 无: 加工完毕后立即停止, 平台没有回位操作;.
- 回指定点: 加工完毕后, 平台回到【指定点】所设定的坐标位置;
- 回起点: 加工完毕后, 平台回到加工启动时的初始位置;

【脚踏触发】:用来定义脚踏触发方式,选择脚踏开关接入的输入端口号,脚踏开关触发方式 有 4 种, 分别是:

- 上升沿触发
- 下降沿触发
- 高电平触发
- 低电平触发.

#### **5.3** 激光设置

【激光设置】用于主轴激光的参数设置,根据激光器和激光电源的不同类型,激光设置分为 【CO2 激光参数】配置页和【YAG 激光参数】配置页,以下章节逐一解释。

#### **5.3.1 CO2** 激光参数

CO2 机关参数配置页界面如下:

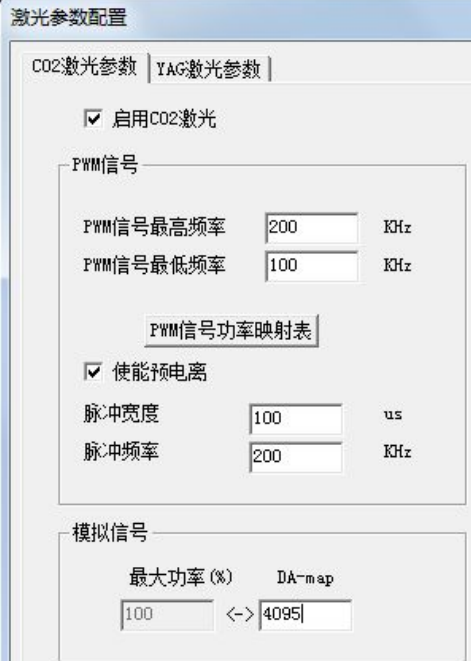

【启用 CO2 激光】:勾选:表示控制卡使用 CO2 激光控制模式, PWM 信号与 GATE 信号同 时输出;

【PWM 信号最高频率】:可以设置 PWM 信号的最大值,此参数根据激光器的使用手册设定;

【PWM 信号最低频率】:可以设置 PWM 信号的最小值,此参数根据激光器的使用手册设定; 【使能预电离】:某些 CO2 激光器需要预电离信号,即在机器停止工作的时候,激光器也需要 一个很小占空比的 PWM 信号,以维持激光器工作在临界状态。勾选此项,表示预电离信号有效, PWM 预电离信号的频率及占空比由此参数决定,此参数需要根据激光器的使用手册设定。

【PWM 功率映射表】:定义 PWM 信号占空比和输出激光功率之间的映射关系,点击

PWM信号功率映射表 ,会出现如下对话框:

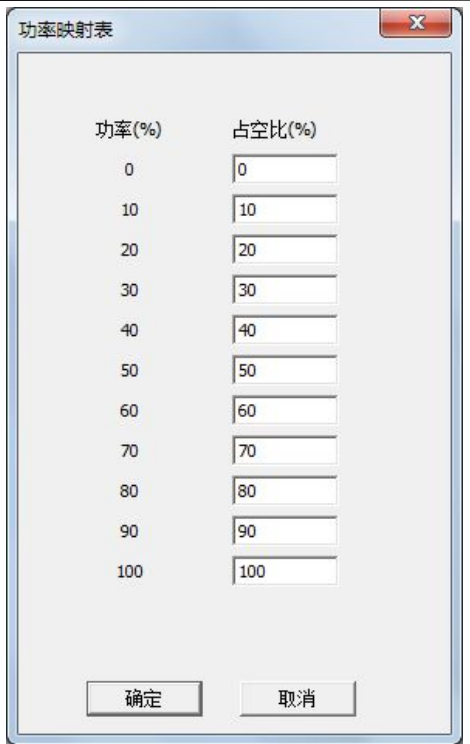

左边列功率百分比(%),是指在光笔中定义的功率,右边列占空比(%),是指 PWM 输出信 号的占空比;

有些激光器的功率和频率都是由 PWM 输出信号决定的,PWM 信号的频率就是激光器的工作 频率,占空比就代表了激光器的出光功率,如此,如果需要激光器工作在 100%的功率(即笔号中 的功率参数设置为 100%), 则 PWM 输出信号变为一电平信号(和出光信号相同)。

有些激光器工作在 100%功率的时候,PWM 信号的占空比不能达到 100%,比如有的激光器 在 PWM 信号占空比达到 60%时, 就能达到 100%的输出功率。此时可以调整右列的占空比最大值 为 60%, 其它的占空比按比例线性分段填入即可。

【模拟信号】:对于运动控制卡可以支持模拟信号,通过此参数设置最大功率时候,DAC 转换 器对应的数值,模拟信号按比例线性变化。

### **5.3.2 YAG** 激光参数

YAG 激光参数配置页界面如下:

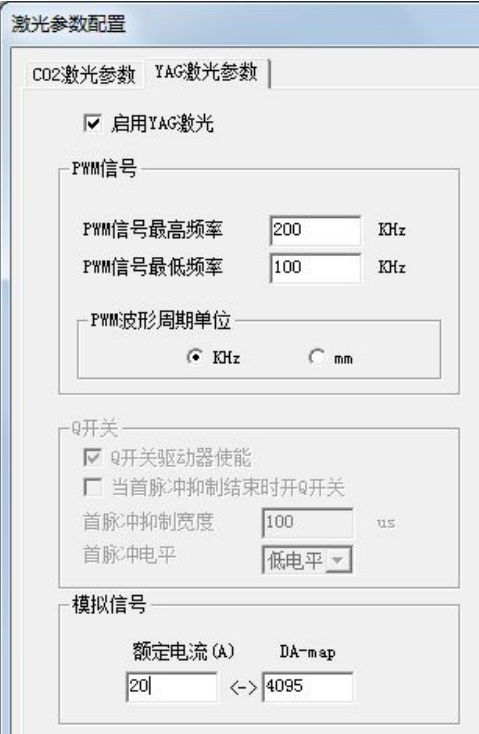

【启用 YAG 激光】:勾选此项表示运动控制卡使用 YAG 控制模式,PWM 信号与 GATE 信号 同时输出。

【PWM 信号最高频率】:可以设置 PWM 信号的最大值,此参数根据激光器的使用手册设定;

【PWM 信号最低频率】:可以设置 PWM 信号的最小值,此参数根据激光器的使用手册设定;

【PWM 信号单位】: PWM 信号的单位可以使 kHz, 也可以是 mm, 此项暂时不用, 缺省单位 KHz。

【模拟信号】: 对于运动控制卡可以支持模拟信号,通过此参数设置最大电流时候, DAC 转换 器对应的数值,模拟信号按比例线性变化。

第 **6** 章 视图

单击菜单中的【视图】,即可打开视图菜单功能。视图菜单主要功能是:

- 主工作区模式切换,主工作区可以工作在"图形编辑"模式或"采集编程"模式下;
- 控制主界面上各视图的显示和关闭,这些视图有: 控制工具栏、状态栏、控制管理栏、对 象属性栏的显示;
- 在图形编辑模式下,放大缩小工作区域。

【视图】菜单的界面如下:

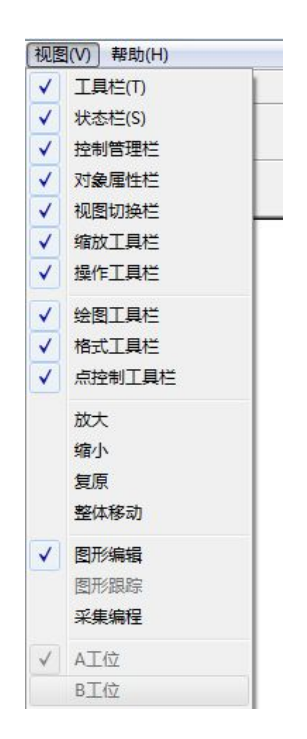

#### **6.1** 对象属性栏

对象属性栏位于主界面的左边,对象属性栏显示图形对象列表,并可以对图形对象的属性进行 设置。对象属性栏的界面如下:

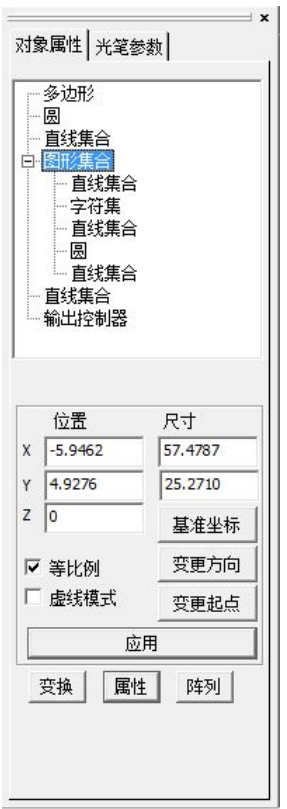

### **6.1.1** 图形对象列表

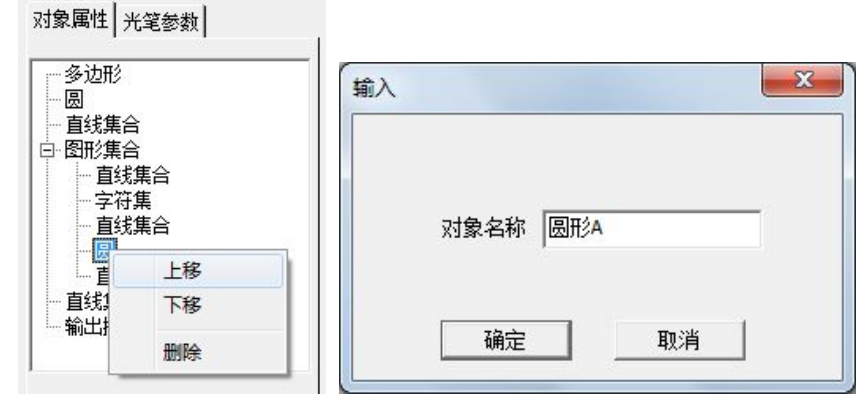

对象属性栏中对象列表和图形编辑区的图形对象一一对应,选中后呈暗色背景,可以通过鼠标 拖拽,或者 Ctrl-鼠标左键同时选择多个对象。

单击选中某个图形对象,按鼠标右键可以上下移动图形对象,改变图形对象在列表中的位置, 也可以通过删除功能删除该对象。双击图形对象,出现对话框,可以在此修改对象名称。

47

### **6.1.2** 基准坐标

每个图形对象都有一点作为其参考点,该基准点在图形变化、移动的时候作为基准点使用,选 择图形对象后单击【基准坐标】按钮,出现以下对话框:

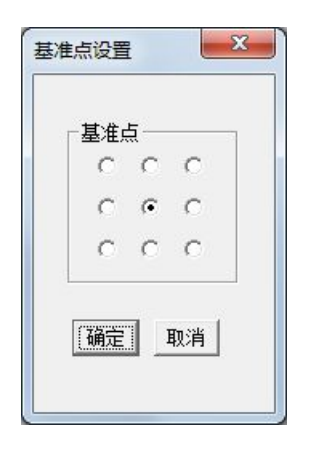

### **6.1.3** 属性修改

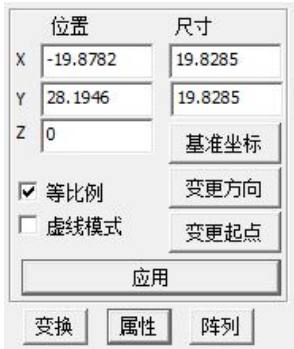

【位置】:是指基准点的坐标值,修改"位置"值可以精确移动图形对象;

【尺寸】:图形对象在 X,Y 轴上的最大尺寸,修改"尺寸"值可以改变图形对象的大小;

【等比例】:勾选此项时,修改图形对象的尺寸,X/Y 按同比例变化,变化后的图形形状不变, 不勾选此项时,修改图形对象尺寸,X/Y 尺寸独立变化,变化后图形形状可能发生改变;

【虚线模式】:勾选此项,在加工的时候,该图形对象按虚线方式断续出光,其断续比在当前 笔号的高级设置中定义,不勾选此项,加工时正常出光;

【变更方向】:单击此按钮,可以改变图形对象加工时进刀的方向,如果要查看当前方向,请 勾选控制面板右下方的【显示方向起点】;

48

【变更起点】:单击此按钮,可以改变图形对象加工时的起始点,如果要查看当前方向,请勾 选控制面板右下方的【显示方向起点】;

【应用】:改变位置,尺寸,等比例,虚线模式等操作后,需要点击应用按钮,这些参数设置 才能有效。

#### **6.1.4** 变换

【变换】是指对图形对象的高级编辑功能,分为【旋转】、【移动】、【镜像】三种。单击【变换】 按钮,出现几何变换对话框.

#### **6.1.4.1** 旋转

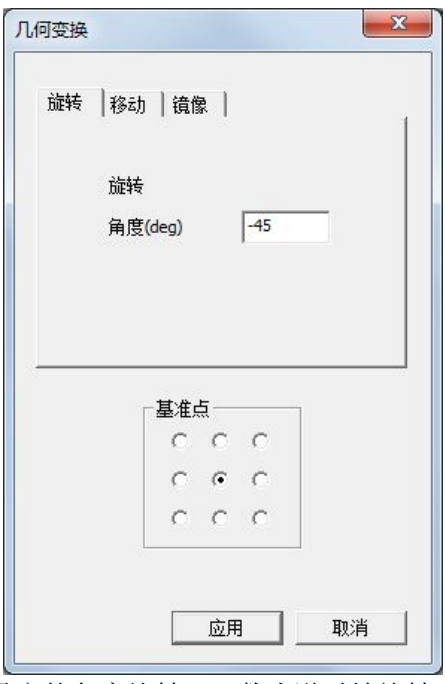

以基准点为旋转中心,按设定的角度旋转,正数为逆时针旋转,负数为顺时针旋转,单击【应 用】按钮后实现旋转变换。

**6.1.4.2** 移动

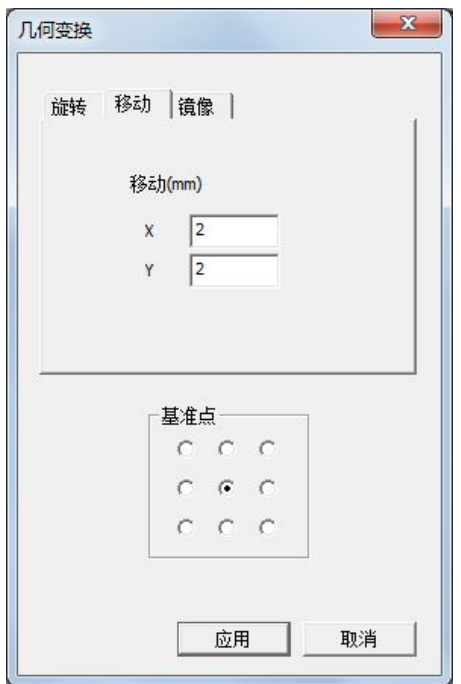

单击应用按钮后,以基准点为参考点,以 X, Y 数值为相对位移量移动图形对象, 正数表示向 正方向移动,负数表示向负方向移动。

#### **6.1.4.3** 镜像

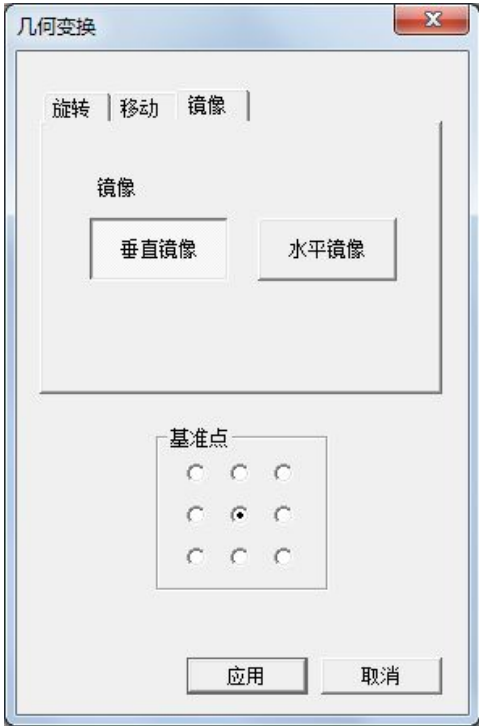

镜像分为垂直镜像和水平镜像,单击【应用】按钮后,以基准点所在的 X 或 Y 轴为基准轴, 实现对图形的镜像变换。

### **6.1.5** 属性

图形对象列表中某些图形对象,不仅有坐标等简单的属性,还包含有复杂的特有的对象属性, 可以使用【属性】功能显示和修改,例如对于"定时器"对象,单击后显示以下对象属性修改对话 框:

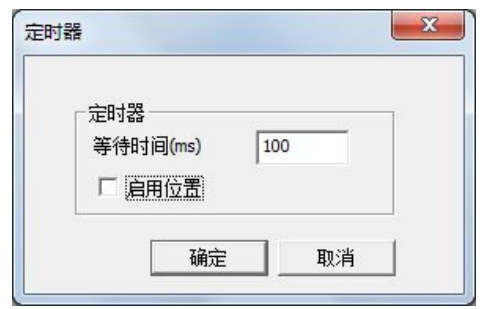

### **6.1.6** 阵列

MotionDSP 支持大量重复绘制某一特定图形,以提高图形输入的效率,【阵列】功能可按定义 的阵列生成方式,生成图形阵列,下面以示例的方式演示阵列功能。

- 1) 首先在图形编辑区绘制一个正方形;
- 2) 在对象属性栏中选择此对象;
- 3) 单击【阵列】,填写参数如

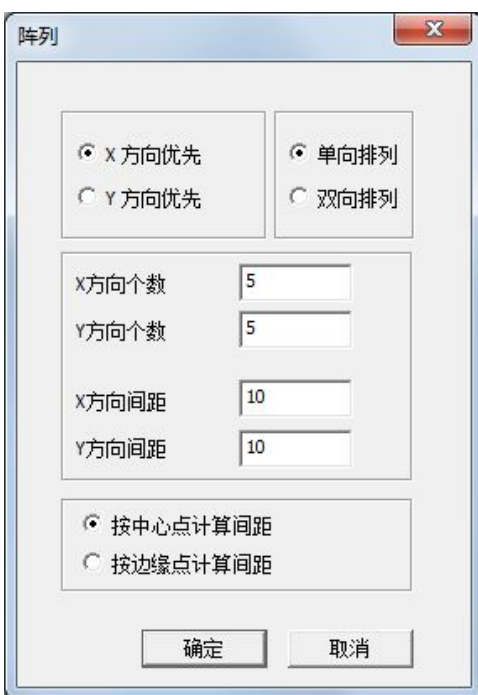

4) 单击确定,生成后的图形如下:

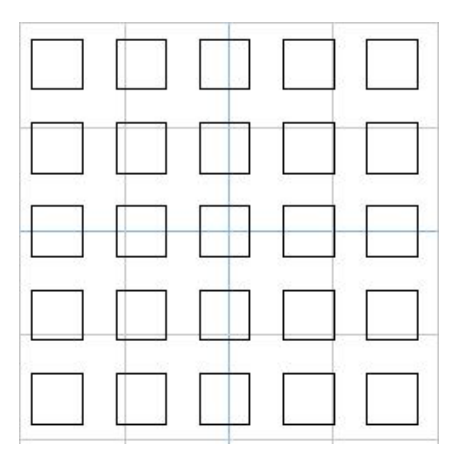

### **6.2** 光笔参数栏

光笔参数栏存放 8 组光笔参数,绘图的时候根据选择的光笔不同,用不同的颜色区分图形对象 所用的光笔编号。

光笔参数主要定义图形对象的加工工艺参数,例如运动速度、激光功率等,光笔参数分为基本参 数设置和高级参数设置。

### **6.2.1** 光笔基本参数

光笔基本参数栏放置在主界面的最左侧,和对象属性栏共用同一位置。参数显示如下:

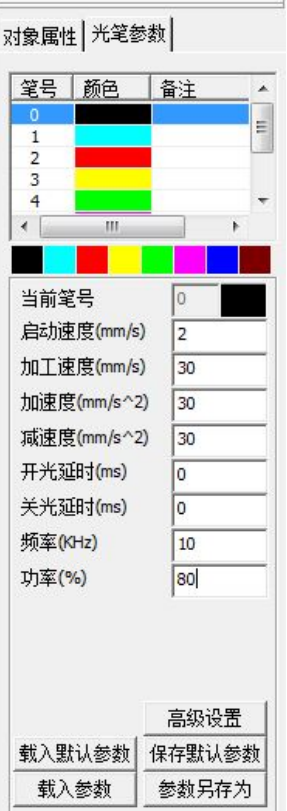

光笔基本参数如下:

【启动速度】:设置运动平台的起始速度,对于步进电机而言,启动速度太快无法正常启动容 易丢步,启动速度的设置要参考电机说明;

【加工速度】:图形正常加工时的行进速度;

【加速度】:电机运行的加速加速度,加速度越大,速度上升越快,抖动也越大,加速度需要 设置为一合理数值,在满足加工工艺要求下,尽量缩短加速时间提高效率;

53

【减速度】:电机减速阶段的减速加速度;

【开光延时】:开光延时为正值时,表示先打开激光,经过一段延时后平台开始运动,开光延 时为负值时,表示平台先运动,经过一段延时后再打开激光;

【关光延时】:如果关闭激光前平台在运动,当平台运动停止后,经过一段延时再关闭激光; 【功率】: 设置激光功率, 对于只有开光信号控制的激光电源, 此参数无效。

#### **6.2.2** 光笔高级参数设置

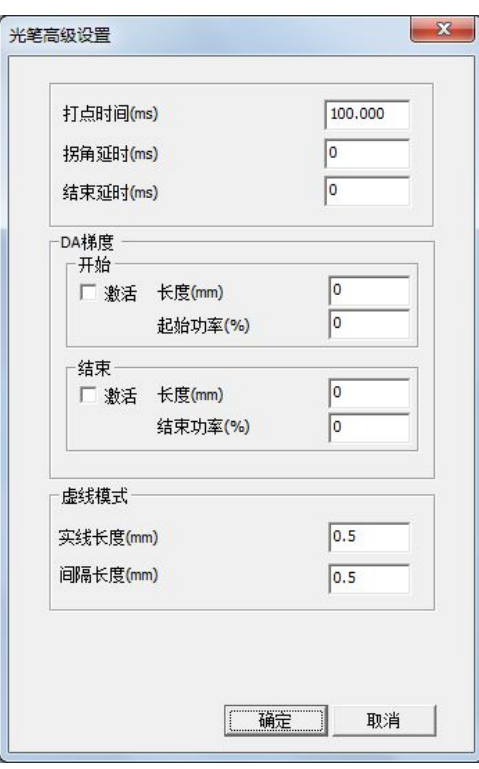

【打点时间】: 设置"点"对象输出激光的持续时间;

【拐角延时】: 运动轨迹经过拐角速度减速为 0 时,需要暂停一下,以消除机械抖动;

【结束延时】:如果关闭激光后平台需要空走一段距离,需要经过一段延时后,平台才开始空 走运动;

【DA 梯度】: 如果运动控制卡支持模拟通道输出,此选项用于定制 DAC 跟随开光信号变化 的参数;

【虚线模式】:当图形对象选择虚线模式后,此参数用于定义虚线模式下断续出光的长度。

### **6.3** 控制面板

控制面板用于实时监控运动平台的工作状态,手动控制平台运动,设置加工参数等功能。控制 面板位于主界面最右侧:

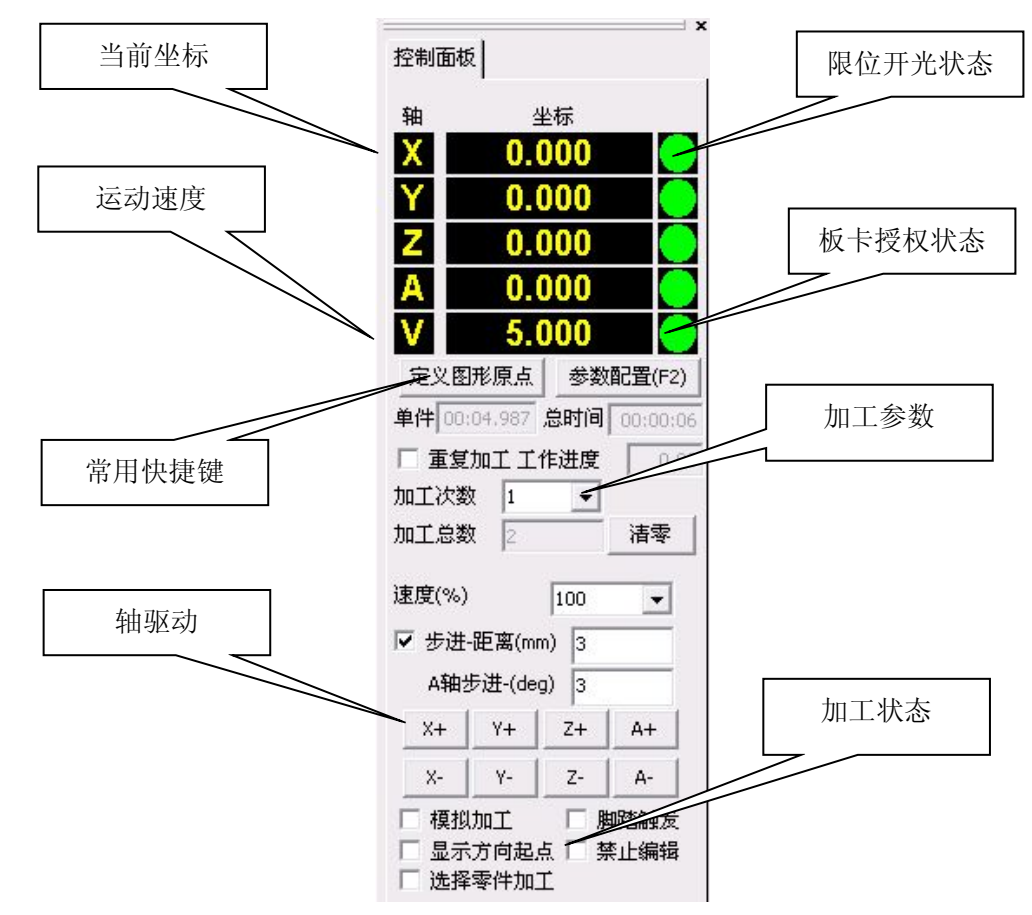

【单件】:显示单次加工工件所用时间,是运动平台运动时间,精确到毫秒;

【总时间】:累计加工所用时间总和,包括运动平台运动时间以及程序调用检测时间等,精确 到秒;

【工作进度】:单次加工当前工作进度,以百分比形式显示;

【重复加工】:勾选此项,加工完毕后将再次启动加工任务,直到已加工次数不小于加工次数 为止;

【清零】:复位单件、总时间和已加工次数,复位后上述值为 0;

【步进-距离】:勾选此项,在轴驱动的时候每执行一次,轴运动指定距离后立刻停止,不勾选 此项,按动轴驱动后轴一直运动,直到释放按键后减速停止;

【模拟加工】:勾选此项,运行在模拟加工状态,运动平台按图形轨迹正常运动,但出光信号、 光闸和气阀都处于关闭状态;

【脚踏触发】:勾选此项,将激活脚踏开光触发方式,系统实时检测脚踏输入端口是否有触发 信号到来;

【显示方向起点】:勾选此项,图形编辑区中图形对象将显示加工方向和起始点位置,不勾选 此项,图形编辑区将只显示图形本身;

【选择零件加工】:勾选此项,系统只编译执行选定的图形对象,不勾选此项,系统将编译执 行所有出现在对象属性列表中的图形对象。

#### **6.4** 右键快键菜单

在图形编辑区点击鼠标右键,将出现以下快捷菜单:

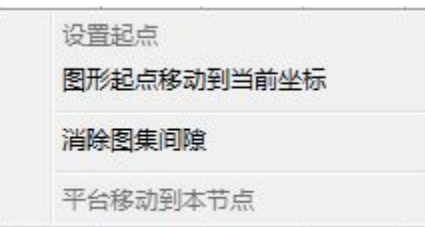

【设置起点】:使用"显示方向起点"模式查看图形的时候,可以看到图形对象的各个节点, 将鼠标箭头移至某个节点之上,选择"设置起点"功能,可将该节点设置为图形对象的起始点;

【图形起点移动到当前坐标】:选择此功能在图形编辑区移动选定的图形对象,移动后图形对 象的起始点为当前坐标值;

【消除图集间隙】:DXF 矢量图形导入后,图形对象的顺序有可能是乱序排列,例如一个正方 形,它的 4 条边不是按顺序排列的, 使用此功能可以重新按顺序依次连接各图形对象, 避免中间出 现没有意义的空走,影响工件加工效率;

【平台移动到本节点】: 使用"显示方向起点"模式查看图形的时候,可以看到图形对象的各 个节点,将鼠标箭头移至某个节点之上,选择"平台移动到本节点"功能,运动平台将自动移动到 当前节点所在的坐标位置。

# 第 **7** 章 帮助

【帮助】菜单用来显示软件、运动控制卡的版本信息,提供板卡加密授权功能等,帮助菜单如  $\overline{\Gamma}$ :

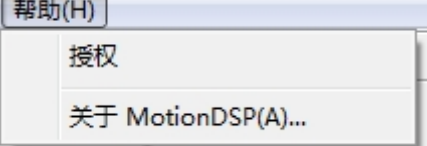

### **7.1** 授权

有关 MotionDSP 的加密授权方面的信息, 请参考文档《PMC3100V1R3 加密授权说明书》。

### **7.2** 版本信息

选择【关于 MotionDSP(A)…】将显示版本信息提示框如下:

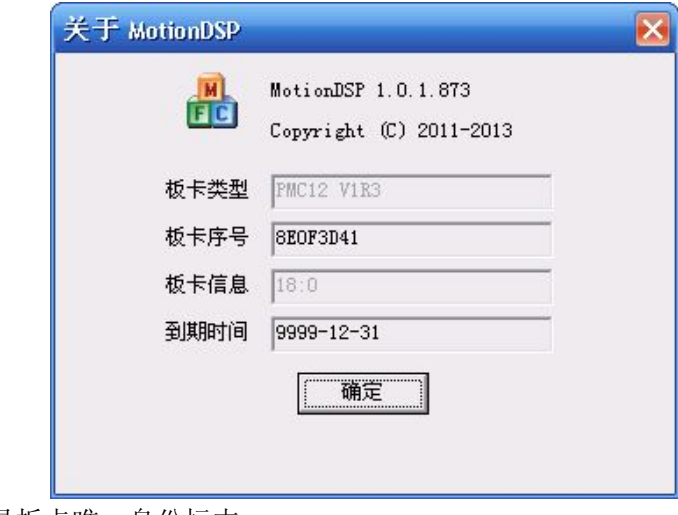

其中板卡序号是板卡唯一身份标志。

### 第 **8** 章 采集编程

对于加工轨迹是复杂的多维空间曲线,采用传统的图形绘制和数控编程难度十分巨大,在这种 情况下可以采用"采集编程"模式。"采集编程"模式,对实际加工工件的关键节点坐标进行采集, 获取若干离散的拟合点,然后通过数值计算将这些点序列拟合成一条连续的空间曲线,以逼近真实 加工零件的轨迹。

#### **8.1** 采集和拟合

MotionDSP 软件提供功能强大,操作简单的采集编程功能,单击【采集编程】,即可将主工作 区切换到采集编程界面如下:

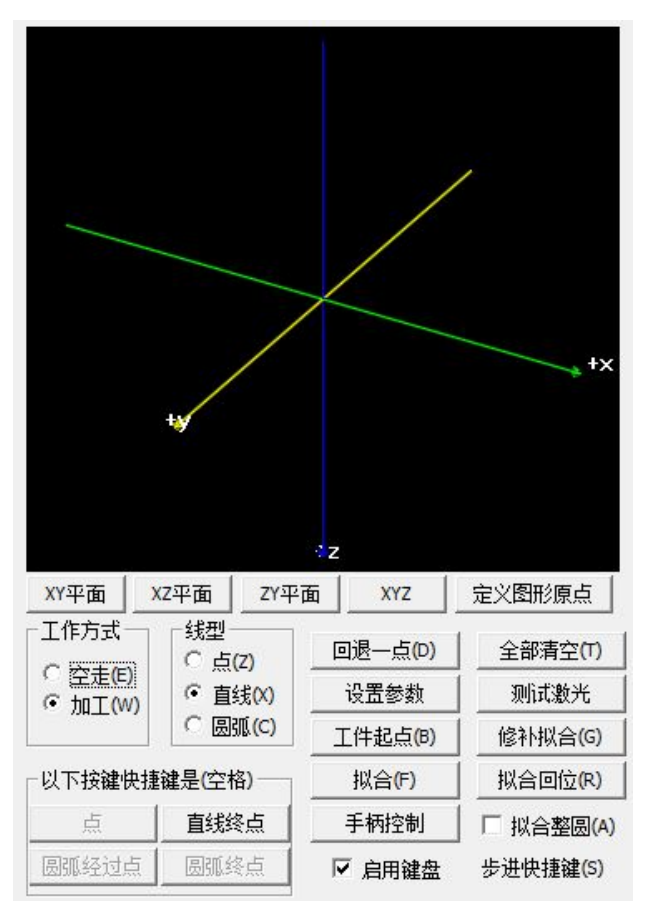

58

【平面选择】:采集编程模式提供 3D 方式的模拟显示窗口,可以直观的查看采集的坐标所形成 的空间轨迹。模拟显示窗口正下面有一排"平面选择"按钮,用来切换 3D 坐标系的方向, 方便从 不同的视角观察空间曲线,用户也可以通过鼠标拖拽的方式调整坐标系的方向。

【定义图形原点】:点击该按键能将当前运动平台所在位置定义成图形编辑区坐标原点;

【工作方式】:当前采集和拟合的线条是空走方式,还是出光方式,在 3D 模拟显示窗口中,白 色的线条代表空走方式,红色的线条代表出光方式;

【回退一点】:删除最后一个采样点,平台自动退回到最后一次采样前的位置;

【全部清空】:删除所有采样点;

【测试激光】:单击输出激光,一般用于调试目的;

【工件起点】: 设置当前位置为工件起点,这样采集的新对象以这个起点开始计算;

【回起点】: 平台运动到设置的工件起点位置;

【拟合】: 将采集拟合好的对象添加到对象列表,适合分段采集拟合;

【拟合回位】: 拟合后编译下载程序,同时平台自动回位到起点位置,准备加工;

【修补拟合】:将采集拟合好的对象添加到对象列表,并和下一段图形自动连接;

【启用键盘操作】:勾选后可以使用键盘快捷键方式操作平台;

【设置参数】:单击设置参数按钮,将弹出光笔编号输入对话框,用来选择示教编程拟合时使 用的光笔;

【拟合整圆】:勾选此项,使用圆弧拟合的时候,三点拟合成一个整圆,不勾选此项,三点拟 合成一段圆弧。

采集编程一般需要视频监控和红光指示配合,方便快速精确定位采样点。

#### **8.2** 快捷键操作

采集编程支持全键盘快捷操作,选择【启用键盘操作】功能后,各个主要的功能均可使用键盘 快捷键操作,按钮的名字后面都有快捷键的提示。另外,平台运动也可以使用键盘方式,平台运动 的快键键是:

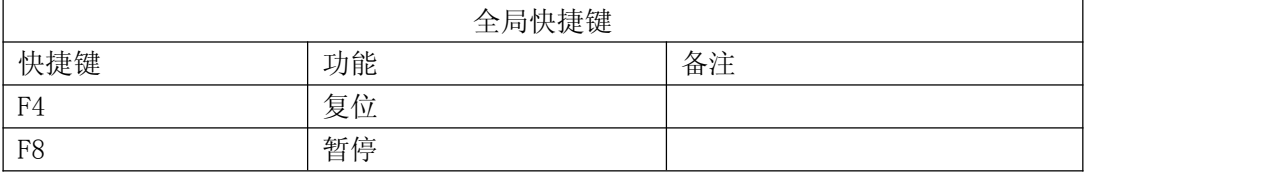

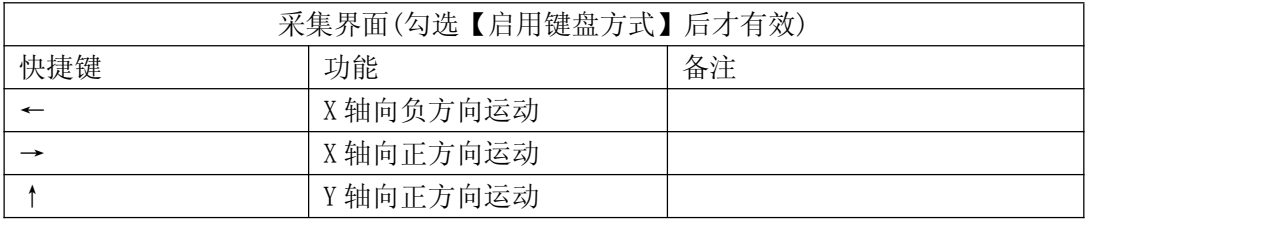

59

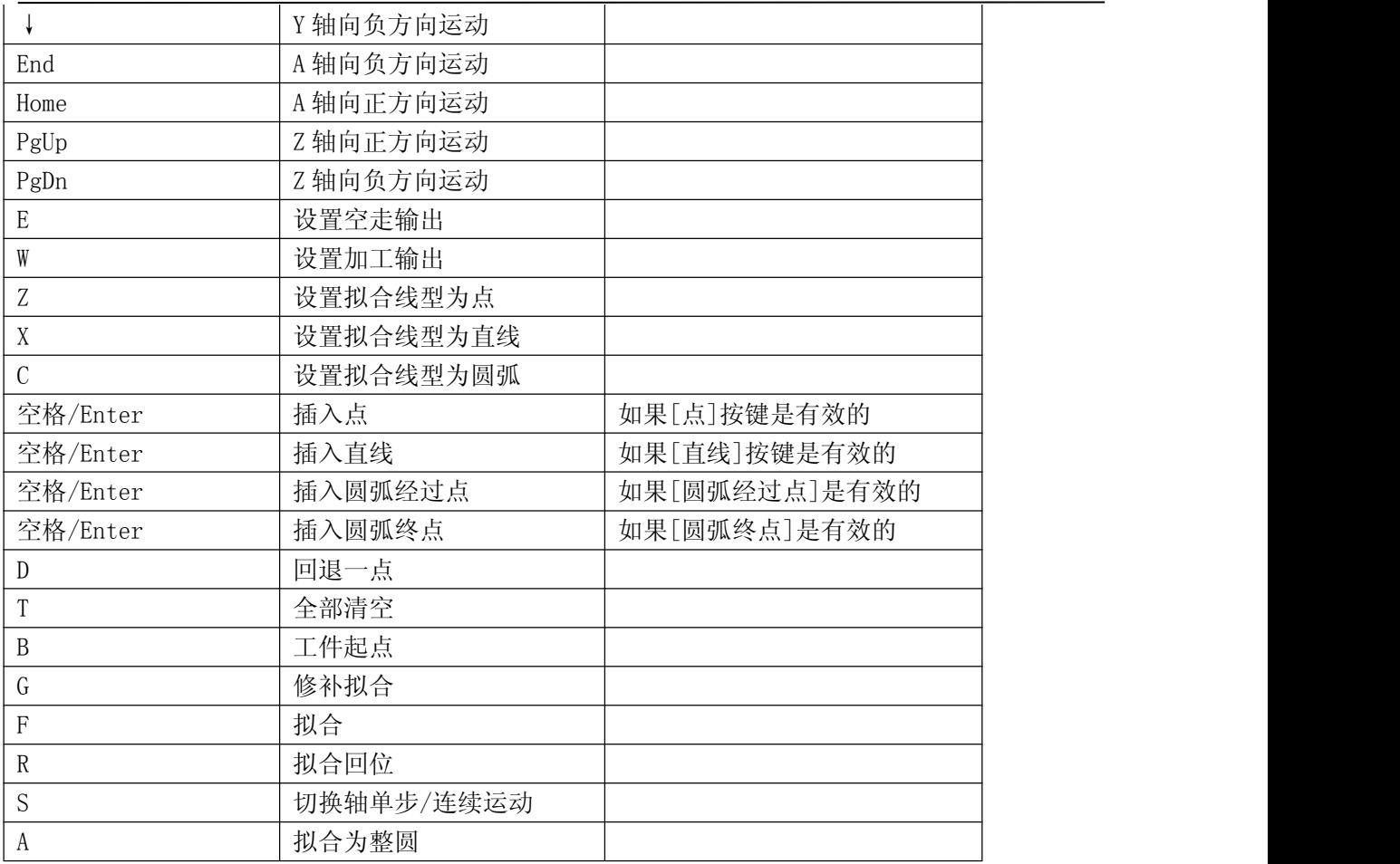

#### 服务热线:

电话:0755-29191102,29191116

传真:0755-29191100

地址: 深圳市宝安区福永镇福海大道永福路交汇处新和同富裕工业区3栋4楼<br>http://www.herolaser.com

E-mail:herolaser@herolaser.com